<span id="page-0-0"></span>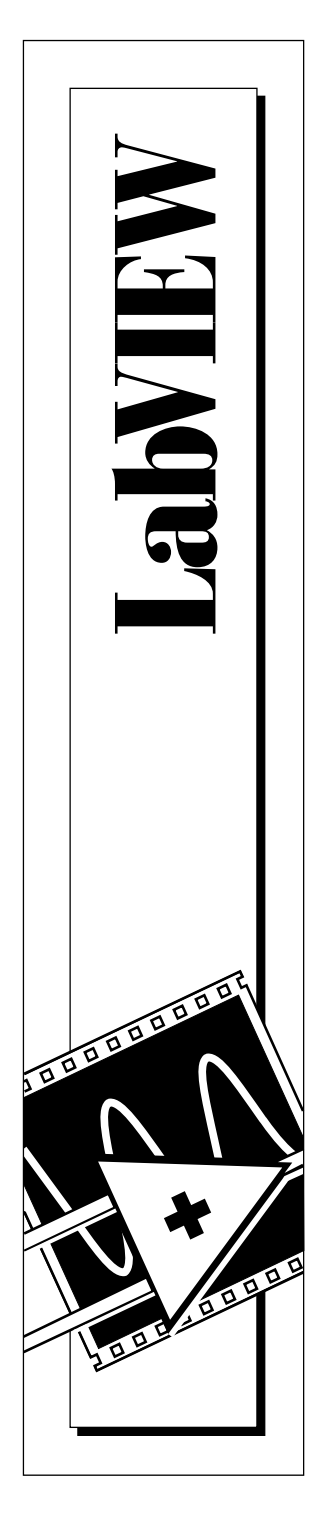

# **LabVIEW® Anleitung zur Evaluierungsversion**

Teilnummer 350353A-01 Ausgabe August 1997

© Copyright 1997 National Instruments Corporation. Alle Rechte vorbehalten.

### **In diesem Handbuch verwendete Konventionen**

Die folgenden Konventionen werden in diesem Handbuch verwendet:

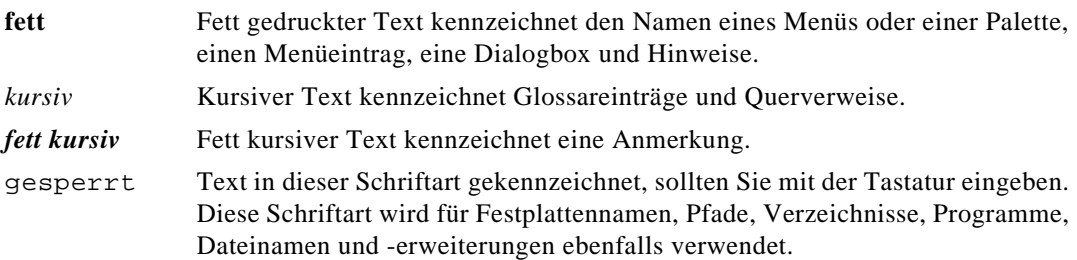

#### **Urheberrecht**

Alle Rechte vorbehalten. Laut Urheberrecht darf diese Unterlage nicht ohne vorherige schriftliche Genehmigung der National Instruments Corporation auf irgendeine Art elektronisch oder mechanisch ganz oder in Teilen vervielfältigt oder übertragen werden—einschließlich fotomechanischer Wiedergabe, der Speicherung in elektronischen Medien oder Übersetzungen.

#### **Warenzeichen**

LabVIEW®, NI-DAQ®, National Instruments™ und natinst.com™ sind eingetragene Warenzeichen der National Instruments Corporation.

Die verwendeten Produkt- und Firmennamen sind Warenzeichen oder Handelsnamen der betreffenden Firmen.

#### **Internet-Unterstützung**

E-mail: cs.nig@natinst.com FTP: ftp.natinst.com Web Adresse: http://www.natinst.com/german

# **Internationale Zweigstellen**

Australien 03 9879 5166, Belgien 02 757 00 20, Dänemark 45 76 26 00, Deutschland 089 741 31 30, Finnland 09 725 725 11, Frankreich 01 48 14 24 24, Großbritannien 01635 523545, Hongkong 2645 3186, Israel 03 573 4815, Italien 02 413091, Japan 03 5472 2970, Kanada (Ontario) 905 785 0085, Kanada (Québec) 514 694 8521, Korea 02 596 7456, Mexiko 5 520 2635, Niederlande 0348 433466, Norwegen 32 84 84 00, Österreich 0662 45 79 90 0, Singapur 2265886, Schweden 08 730 49 70, Schweiz 056 200 51 51, Spanien 91 640 0085, Taiwan 02 377 1200, USA 512 794 0100

#### **National Instruments - Firmenhauptsitz**

6504 Bridge Point Parkway Austin, TX 78730-5039 Tel: (512) 794-0100

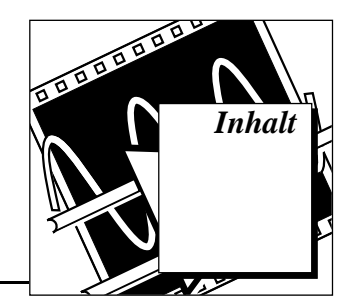

### **Kapitel 1** Einführung in LabVIEW

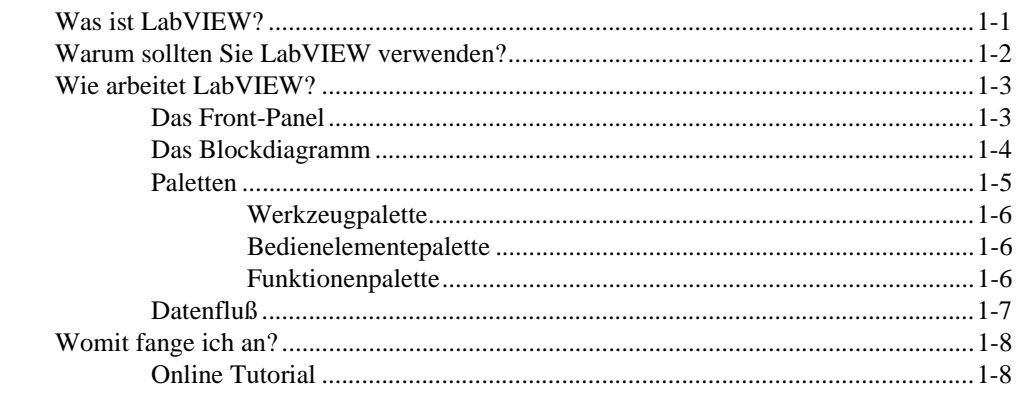

#### **Kapitel 2** Virtuelle Instrumente

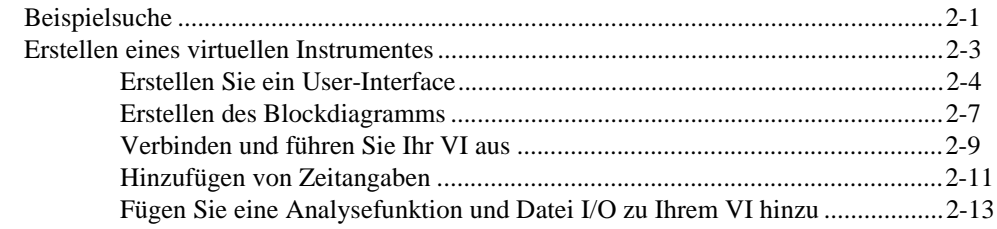

### **Kapitel 3 Datenerfassung**

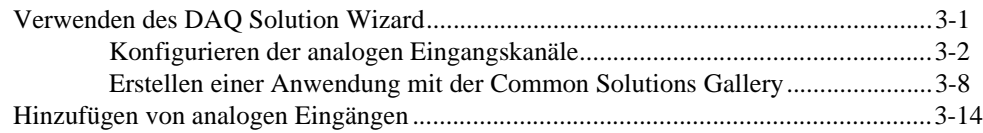

### **Kapitel 4** Instrumentierung

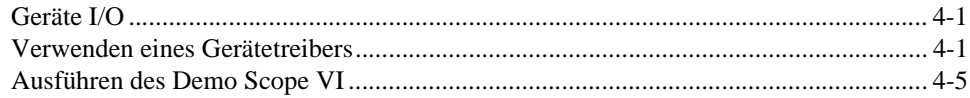

#### **Kapitel 5 Debuggen**

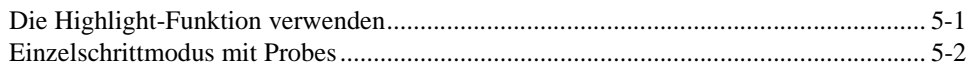

### **Kapitel 6** Wie geht es weiter?

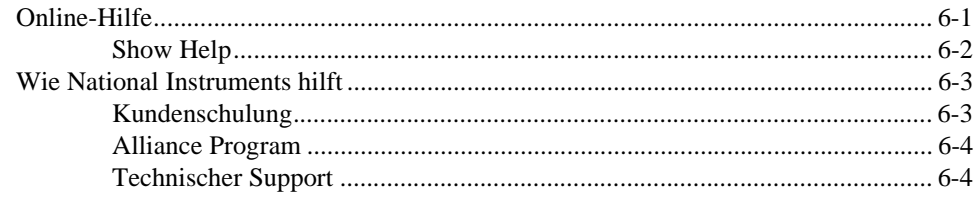

#### **Anhang A Installationshinweise**

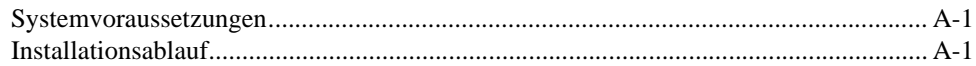

### Glossar

# <span id="page-4-1"></span><span id="page-4-0"></span>**Einführung in LabVIEW 1**

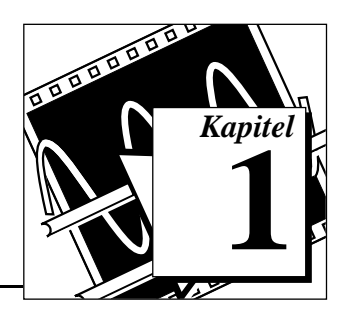

Dieses Kapitel gibt Ihnen einen Überblick über die Entwicklungsumgebung von LabVIEW.

Um Informationen zu den Systemvoraussetzungen oder Installationsanweisungen zu erhalten, sehen Sie bitte im *Anhang [Installationshinweise](#page-64-0)n* nach.

### **Was ist LabVIEW?**

*Kursiver Text kennzeichnet Glossareinträge.* *LabVIEW* (Laboratory Virtual Instrument Engineering Workbench) ist eine auf der graphischen Programmiersprache *G* basierende Entwicklungsumgebung. LabVIEW ist auf die Kommunikation mit Hardware wie *GPIB*, *VXI*, *RS-232*, *RS-485* und Datenerfassungskarten abgestimmt. LabVIEW hat darüber hinaus implementierte Bibliotheken zur Nutzung von Softwarestandards wie TCP/IP-Netzwerken und OLE-Automatisierung.

Mit LabVIEW können Sie kompilierte 32-Bit Programme erstellen, die Ihnen die nötige Ausführungsgeschwindigkeit für herkömmliche Datenerfassung, Test- und Meßanwendungen geben. Sie können auch Stand-Alone Anwendungen erstellen, da LabVIEW einen echten 32-Bit Compiler enthält.

Sie können LabVIEW schon mit wenig Programmiererfahrung nutzen, da das Programm Terminologien und Symbole verwendet, wie Sie Technikern, Wissenschaftlern und Ingenieuren vertraut sind. Um Programmabläufe zu beschreiben wird in LabVIEW zur Vereinfachung mit graphischen Symbolen programmiert.

LabVIEW-Programme reichen, wie die folgende Abbildung zeigt, von sehr einfachen bis zu Anwendungen, die höchsten Ansprüchen genügen.

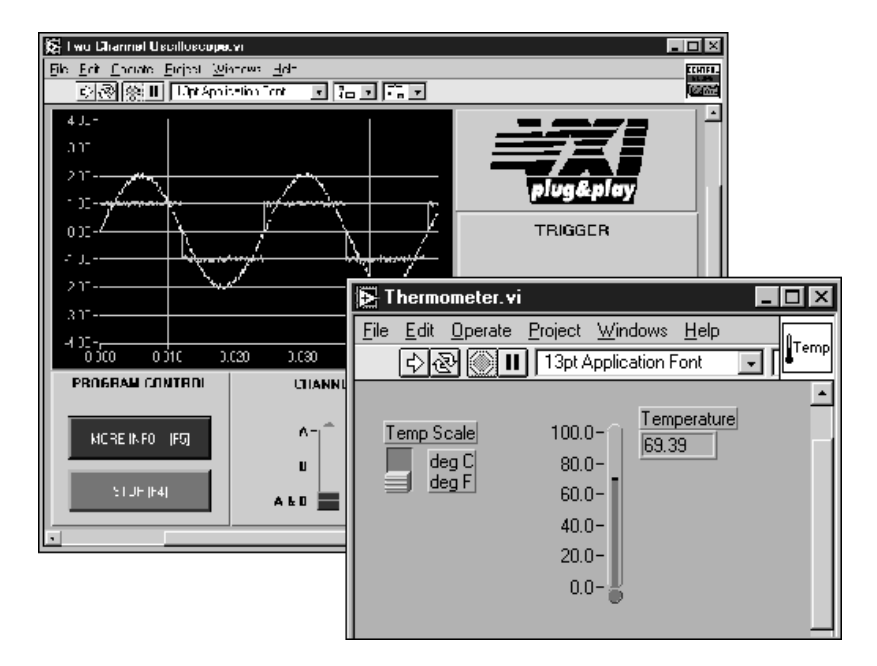

LabVIEW enthält verständliche Bibliotheken zur Datenerfassung, -analyse, -präsentation und -speicherung. LabVIEW enthält auch traditionelle Entwicklungswerkzeuge. Sie können Haltepunkte setzen und sich den Programmablauf graphisch darstellen lassen. Weiter können Sie sich das Programm im Einzelschrittmodus ansehen, um damit das Debuggen und die Programmentwicklung zu vereinfachen.

LabVIEW stellt auch zahlreiche Mechanismen zur Verbindung mit externem Code oder Software mittels gemeinsam benutzter Bibliotheken (DLLs), OLE-Automatisierung und mehr zur Verfügung. Zusätzlich sind zahlreiche Add-On Toolkits für die unterschiedlichsten Anwendungen erhältlich.

## <span id="page-6-0"></span>**Warum sollten Sie LabVIEW verwenden?**

LabVIEW ermöglicht es Ihnen, eigene Anwendungen für Wissenschaft und Technik zu erstellen. LabVIEW bietet Ihnen die Anpassungsfähigkeit und Produktivität einer leistungsfähigen Programmiersprache, ohne dabei schwierig und kompliziert zu sein.

LabVIEW bot bereits tausenden erfolgreichen Anwendern eine schnellere Alternative zur Programmierung von Instrumentierungsund Datenerfassungssystemen. Durch den Einsatz von LabVIEW für Prototyping, Gestaltung, Test und Implementierung Ihrer Anwendungen verkürzen Sie die Entwicklungszeit und steigern die Produktivität um den Faktor 4 bis 10.

Darüber hinaus können Sie von dem großen Kundenstamm von LabVIEW, jahrelangem Produkt-Feedback und leistungsfähigen Add-On Tools profitieren. Schließlich ist der Support-Service von National Instruments und die Kommunikation mit unseren Kunden der Garant für eine erfolgreiche Entwicklung Ihrer Anwendung.

## <span id="page-7-1"></span><span id="page-7-0"></span>**Wie arbeitet LabVIEW?**

Alle LabVIEW-Programme, oder *[virtuelle Instrumente](#page-69-0)* (VIs), besitzen ein *[Front-Panel](#page-66-0)* und ein *Blockdiagramm*. Die *Paletten* in LabVIEW enthalten die Optionen, die Sie zum Erstellen und Ändern Ihrer VIs verwenden. Dieser Abschnitt beschreibt das Front-Panel, das Blockdiagramm und die Paletten von LabVIEW. Weiterhin wird das *[Datenflußmodell](#page-66-0)* von LabVIEW erklärt.

#### **Das Front-Panel**

Das *Front-Panel* ist die graphische Benutzeroberfläche Ihrer LabVIEW VIs. Diese Oberfläche enthält die Benutzereingaben und stellt die Programmausgaben dar. Das Front-Panel kann Knöpfe, Schalter, Graphiken und mehr enthalten.

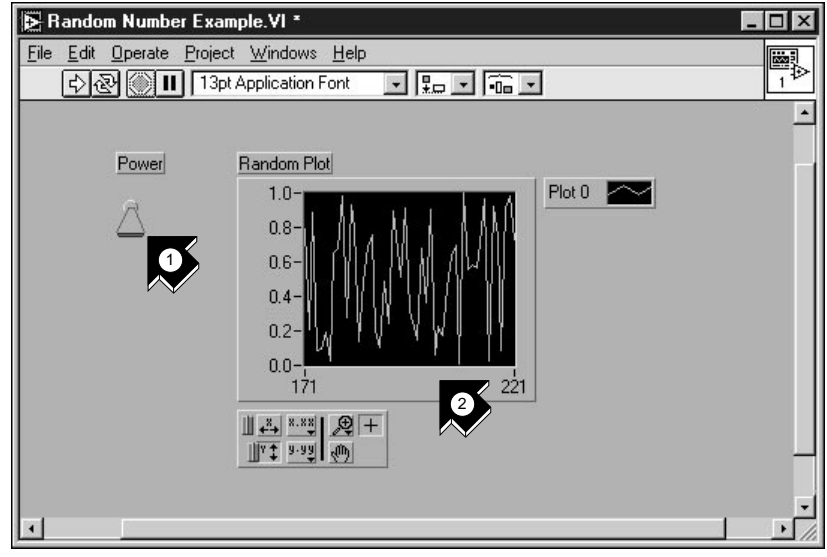

1. Ein *[Bedienelement](#page-65-0)* (input). 2. Eine *[Anzeige](#page-65-0)* (output).

#### <span id="page-8-0"></span>**Das Blockdiagramm**

Das Blockdiagramm enthält den graphischen Quellcode Ihres VI. Im Blockdiagramm des VIs steuern Sie die Ein- und Ausgänge, die Sie auf dem Front-Panel erstellt haben und führen damit Funktionen aus.

Das Blockdiagramm kann Funktionen und Strukturen von den in LabVIEW implementierten VI-Bibliotheken enthalten. Darüber hinaus kann es Anschlüsse enthalten, die mit Bedienelementen und Anzeigen des Front-Panels verknüpft sind.

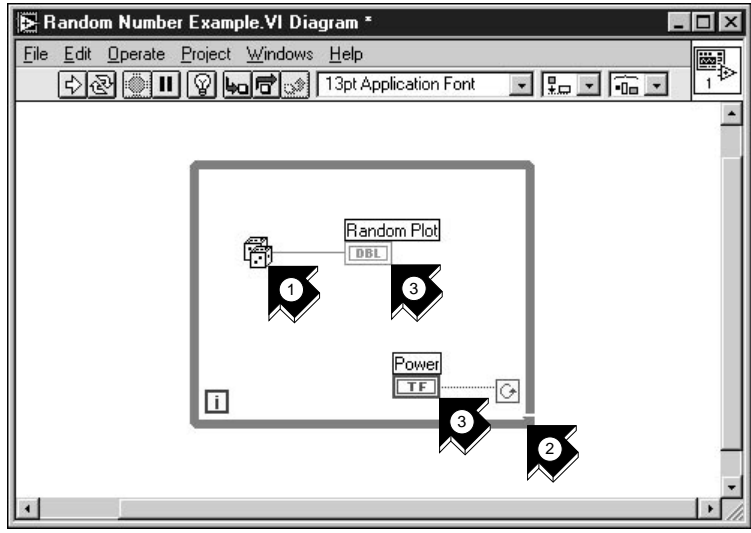

- 1. Eine *[Funktion](#page-66-0)*. 2. Eine *[Struktur.](#page-68-0)*
	-
- 3. *[Anschlüsse](#page-65-0)* vom Front-Panel.

### <span id="page-9-0"></span>**Paletten**

Mit den LabVIEW Paletten können Sie Ihr Front-Panel und Blockdiagramm erstellen und ändern.

### **Werkzeugpalette**

Im Front-Panel und im Blockdiagramm verwenden Sie die *[Werkzeugpalette](#page-69-0)* (*tools palette*). Die Werkzeugpalette enthält Werkzeuge, die Sie zum Bearbeiten und zur Fehlerbeseitigung benötigen.

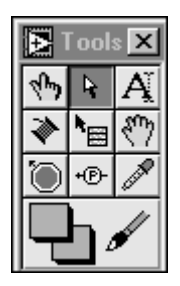

### **Bedienelementepalette**

Im Front-Panel verwenden Sie die *[Bedienelementepalette](#page-65-0)* (*[controls palette](#page-65-0)*). Die Bedienelementepalette enthält Bedienelemente und Anzeigen für das Front-Panel, die Sie zur Erstellung der Benutzeroberfläche verwenden.

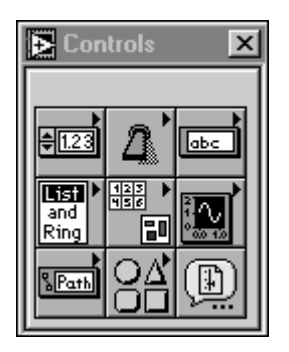

### <span id="page-10-0"></span>**Funktionenpalette**

Im Blockdiagramm verwenden Sie die *[Funktionenpalette](#page-66-0)* (*functions [palette](#page-66-0)*). Diese enthält Objekte, mit denen Sie Ihrem VI Funktionen wie arithmetische Funktionen, Geräte I/O, Datei I/O und Datenerfassungsoperationen zuweisen können.

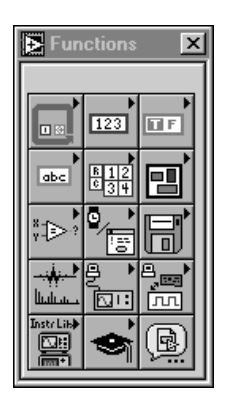

#### **Datenfluß**

Die VIs von LabVIEW folgen einem Datenflußmodell für die Programmausführung. Das Blockdiagramm besteht aus *[Knoten](#page-67-0)*, wie beispielsweise VIs, Strukturen und Terminals des Front-Panels. Diese Knoten sind durch logische *[Verbindungen](#page-69-0)* verbunden, die den Datenfluß durch das Programm repräsentieren. Ein Knoten wird ausgeführt, wenn alle seine Eingänge verfügbar sind. Wenn ein Knoten seine Ausführung beendet hat, stellt er alle seine Ausgänge dem nächsten Knoten im Datenflußpfad zur Verfügung.

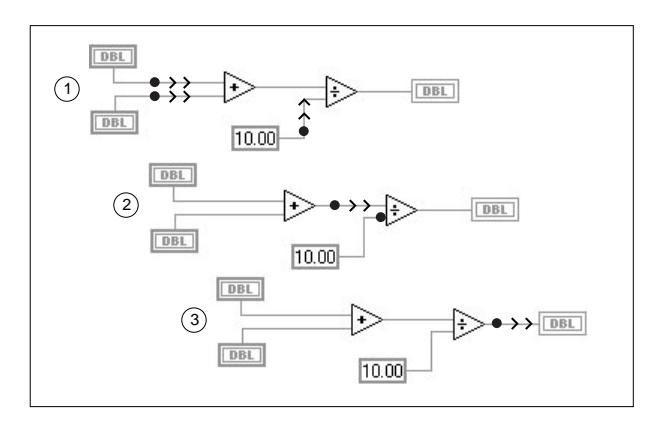

## <span id="page-11-0"></span>**Womit fange ich an?**

Sollten Sie noch nie mit LabVIEW gearbeitet haben, hilft Ihnen das Online Tutorial und die *[LabVIEW Anleitung zur Evaluierungsversion](#page-0-0)* einen schnellen Einstieg zu finden. Das Online Tutorial ist eine Einführung in die LabVIEW-Umgebung. Diese Anleitung zeigt Ihnen, wie man VIs

zur Datenerfassung und Gerätesteuerung erstellt und diese debuggt. Weiterhin lernen Sie den Umgang mit dem Feature **Search Examples** (Suchen von Beispielen) und den DAQ Solution Wizard kennen.

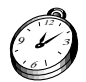

**Sie können dieses Buch in ungefähr 90 Minuten durcharbeiten.**

### **Online Tutorial**

Um die LabVIEW-Umgebung kennenzulernen, führen Sie das LabVIEW Online Tutorial von der LabVIEW-Dialogbox aus.

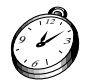

**Sie benötigen ungefähr 15 Minuten für das Online Tutorial.**

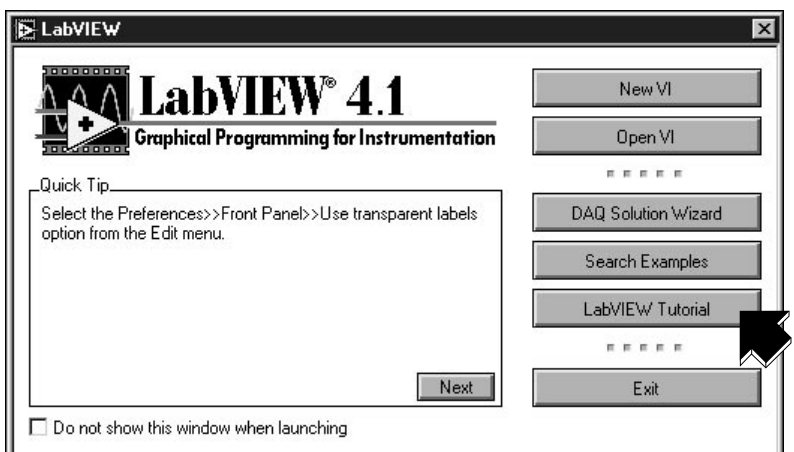

Nach der Beendigung des Online Tutorials, fahren Sie mit der Anleitung fort, um die Erstellung von LabVIEW-Programmen zur Datenerfassung und Gerätesteuerung zu lernen.

Sie sollten dieses Buch in der Reihenfolge der einzelnen Beispiele durcharbeiten, da diese aufeinander aufbauen. Für jeden Abschnitt wird die ungefähr benötigte Zeit angegeben.

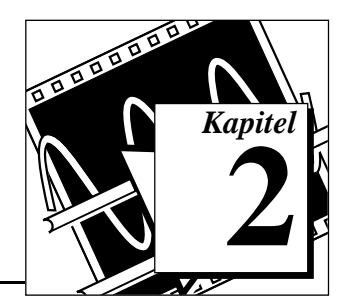

# <span id="page-12-1"></span><span id="page-12-0"></span>**Virtuelle Instrumente 2**

Dieses Kapitel hilft Ihnen Schritt für Schritt eine Anwendung mit LabVIEW zu erstellen. Weiter zeigt es Ihnen die Suche nach Beispielen.

Lernziele:

- Beispiele finden und ausführen
- Ein neues Programm in LabVIEW erstellen
	- Das von Ihnen erstellte VI erzeugt und analysiert Daten und schreibt sie anschließend in eine Datei.

### **Beispielsuche**

Haben Sie das Online Tutorial durchgearbeitet, können Sie einige Beispiele in LabVIEW starten.

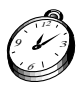

**Sie sind mit diesem Abschnitt in ungefähr 5 Minuten fertig.**

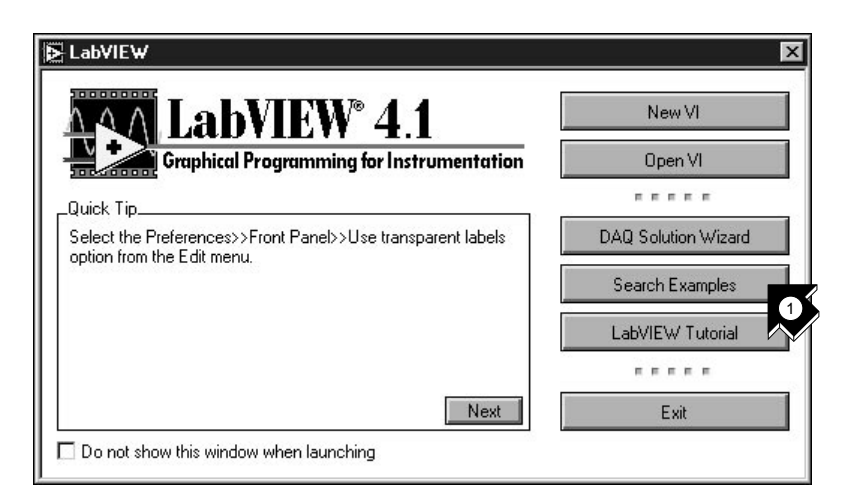

1. Klicken Sie **Search Examples** um eine Liste von LabVIEW-Beispielen zu sehen.

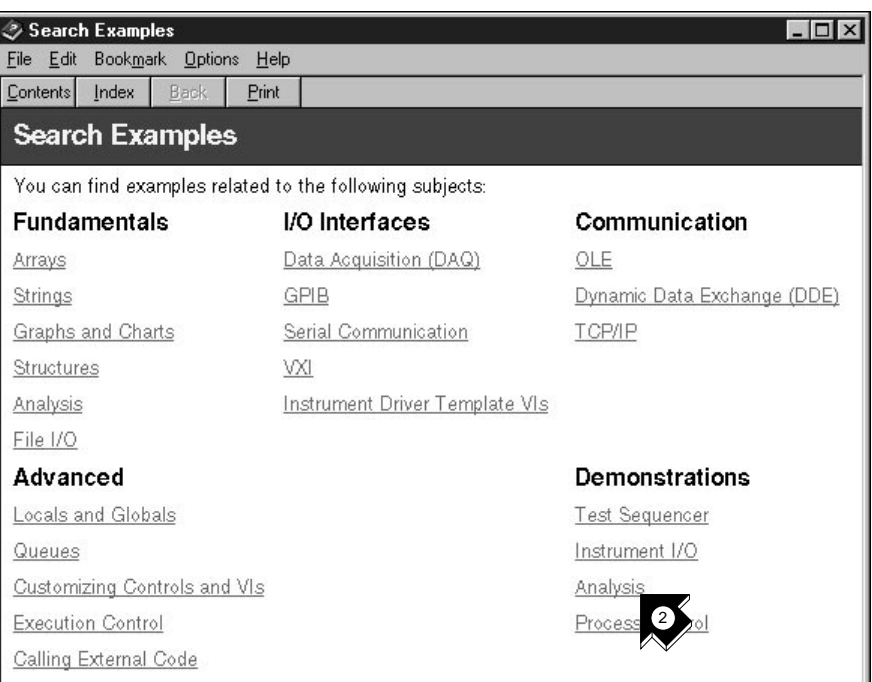

#### 2. Klicken Sie unter **Demonstrations** auf **Analysis**.

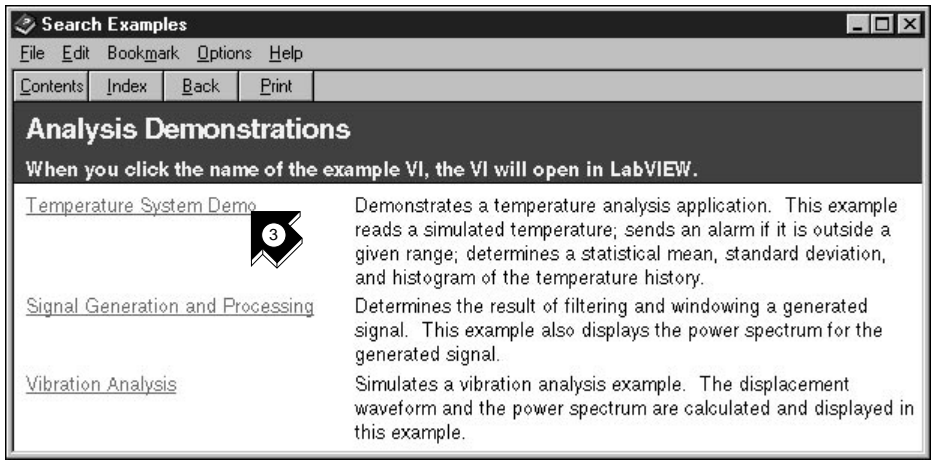

3. Klicken Sie auf **Temperature System Demo**, um dieses Beispiel-VI zu öffnen.

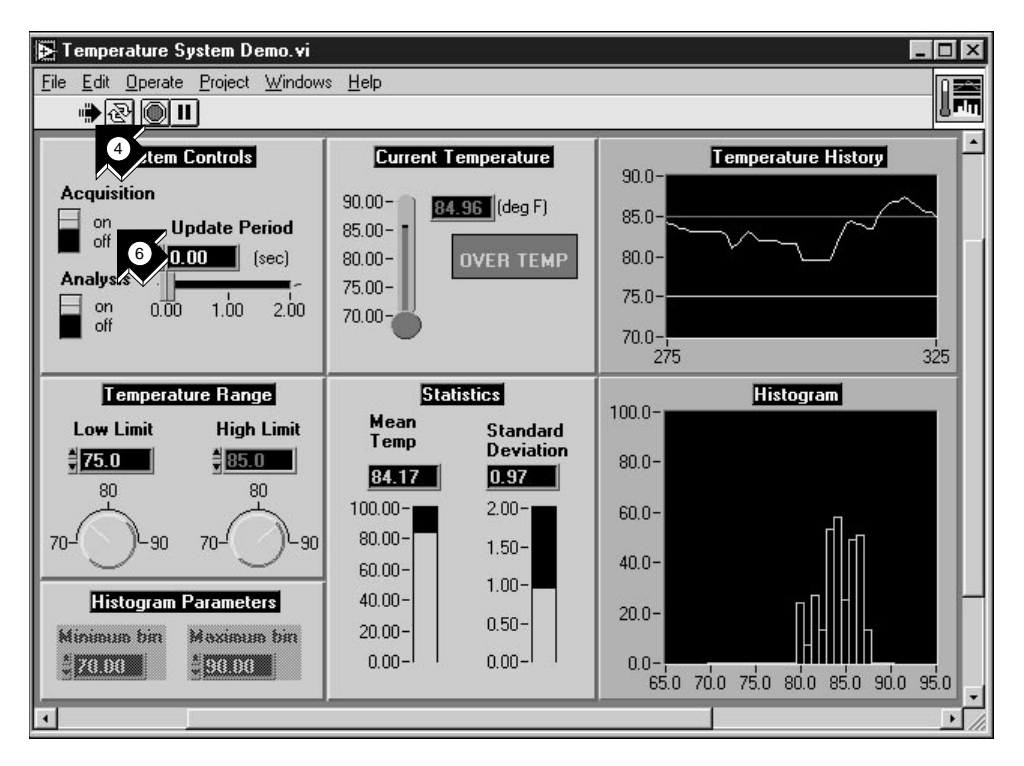

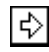

- 4. Um den Ablauf eines LabVIEW-VIs zu sehen, klicken Sie auf die **Ausführungstaste** (**Run**) in der Symbolleiste.
- 5. Betätigen Sie die Schieber, Drehknöpfe und andere Bedienelemente, um deren Auswirkung auf die Daten zu sehen.
- 6. Das Programm wird durch das Ausschalten des Schalters **Acquisition** beendet.

Ausführungstaste

## <span id="page-15-1"></span><span id="page-15-0"></span>**Erstellen eines virtuellen Instrumentes**

Dieser Abschnitt beschreibt, wie einfach es mit LabVIEW ist, Daten darzustellen, zu analysieren und zu speichern.

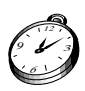

**Sie sind mit diesem Abschnitt in ungefähr 30 Minuten fertig.**

#### **Erstellen Sie ein User-Interface**

Sie können mit Bedienelementen und Anzeigen der Bedienelementepalette eine graphische Bedieneroberfläche (GUI - graphical user interface) im Front-Panel erstellen.

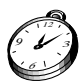

**Sie sind mit diesem Abschnitt in ungefähr 5 Minuten fertig.**

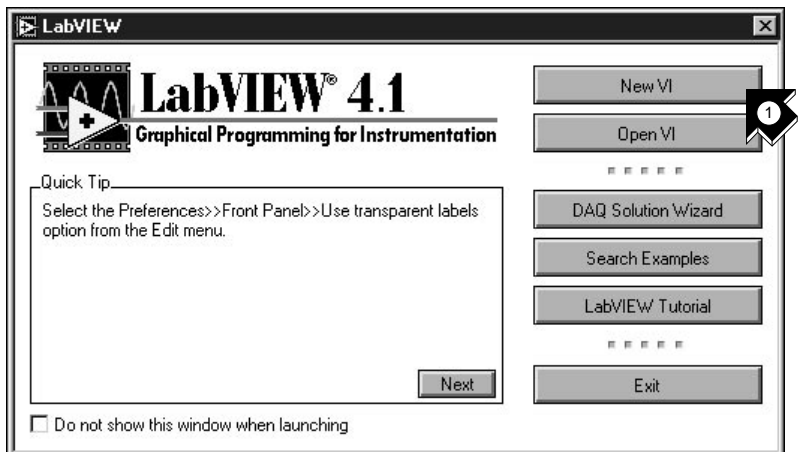

1. Erstellen Sie ein neues VI durch die Wahl von **New VI** in der LabVIEW-Dialogbox.

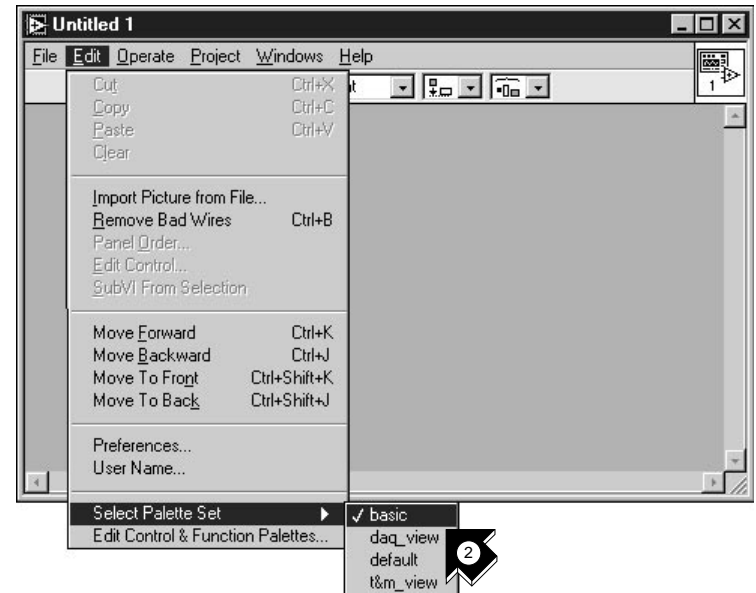

2. In der Menüleiste des neuen Front-Panels wählen Sie **Edit»Select Palette Set»basic**.

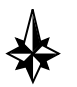

**Tips Das »-Symbol leitet Sie durch eine Reihe von Untermenüs und Palettenpunkten bis zur letztendlichen Aktion. Mit**  Edit»Select Palette Set»basic **werden Sie aufgefordert, den Menüpunkt** Edit **zu wählen, auf** Select Palette Set **zu klicken und dann** basic **auszuwählen.**

**Die gewählte Basispalette ist nur ein kleiner Teil der LabVIEW-Bibliotheken. Wählen Sie die Standardpalette aus, um den vollen Funktionsumfang von LabVIEW zu erhalten.**

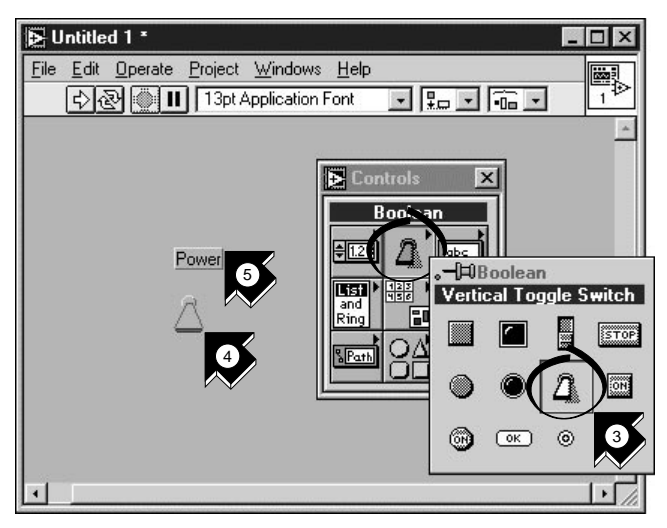

- 3. Wählen Sie **Vertical Toggle Switch** aus der **Controls»Boolean** Unterpalette. Sie wählen aus der Palette die Symbole ebenso aus, wie die Punkte aus einem Menü.
- 4. Klicken Sie mit Ihrem Mauszeiger im Front-Panel, um den vertikalen Schalter auf dem Front-Panel zu positionieren.
- 5. Vergeben Sie den Namen Power für Ihren Schalter. Wird das Label (Beschriftung) nicht angezeigt, wählen Sie aus dem Kontextmenü des vertikalen Schalters **Show Label**. Um zum Kontextmenü zu gelangen, klicken Sie mit der rechten Maustaste auf den Schalter (auf dem Macintosh halten Sie die  $\bullet$ -Taste gedrückt, während Sie mit der Maus auf den Schalter klicken).

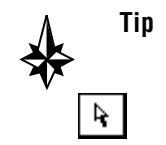

**Tip Zum Ausrichten oder Anpassen der Größe von Objekten und Verbindungen, benutzen Sie aus der Werkzeugpalette** Positioning**.**

Positionierungswerkzeug

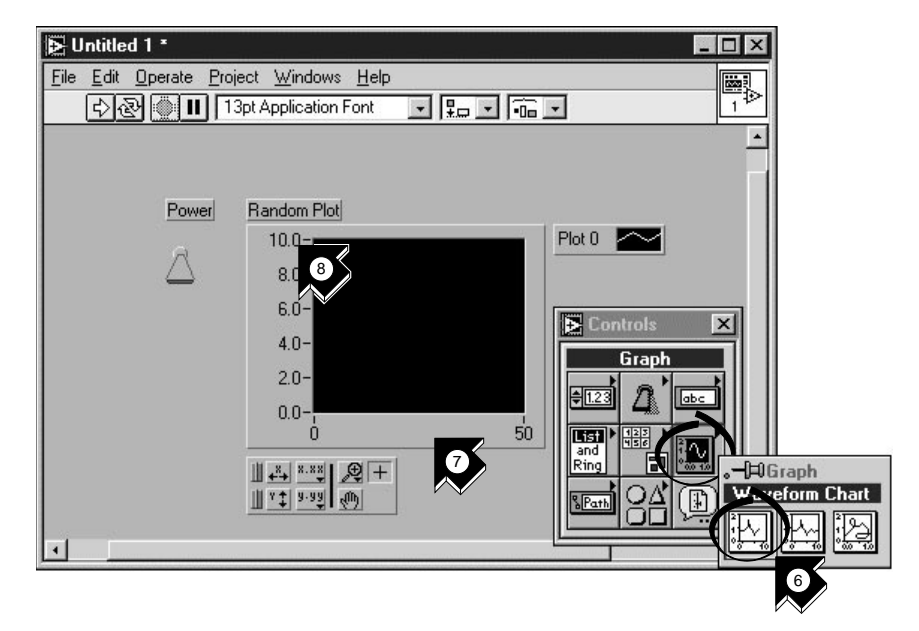

- 6. Erstellen Sie ein Diagramm (*waveform chart*) durch das Wählen von **Controls»Graph»Waveform Chart**. Das Diagramm zeichnet Daten mit einem Punkt pro Zeiteinheit.
- 7. Plazieren Sie das Diagramm auf dem Front-Panel und beschriften Sie es als Random Plot (Diagramm).

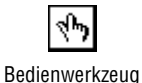

8. Um die Einheit des Diagramms zu ändern, wählen Sie das *[Bedienwerkzeug](#page-65-0)* (*operating tool*) aus der Werkzeugpalette. Wenn die Werkzeugpalette nicht sichtbar ist, so wählen Sie **Windows»Show Tools Palette**. Doppelklicken Sie auf die **10.0** auf der y-Achse des Diagramms und geben Sie 1.0 ein.

6 9

### <span id="page-19-0"></span>**Erstellen des Blockdiagramms**

Jetzt können Sie im Blockdiagramm den Quellcode Ihres VIs erstellen.

#### **Sie sind mit diesem Abschnitt in ungefähr 5 Minuten fertig.** 3

1. Wechseln Sie durch das Wählen von **Show Diagram** im Menüpunkt **Windows** in das Blockdiagramm, oder klicken Sie in das Blockdiagrammfenster. Die zwei Anschlüsse im Blockdiagramm entsprechen dem Power-Schalter und dem Diagramm auf dem Front-Panel.

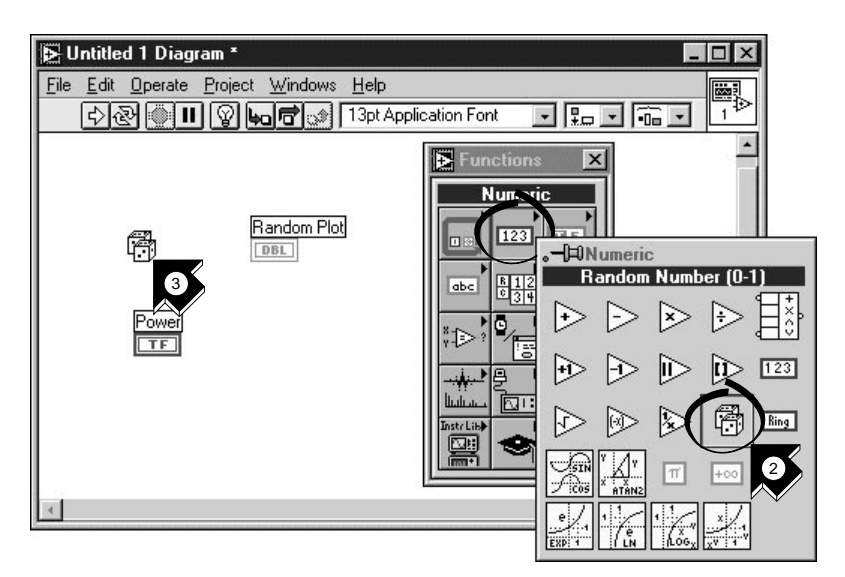

- 2. Wählen Sie **Random Number (0-1)** aus der **Functions»Numeric** Unterpalette. Wenn die Funktionspalette nicht sichtbar ist, so wählen Sie **Windows»Show Functions Palette**. Sie verwenden den Zufallszahlengenerator, um die Eingangsdaten für das VI zu erzeugen.
- 3. Plazieren Sie die Zufallszahlenfunktion auf dem Blockdiagramm. Dieses VI generiert Zufallszahlen zwischen Null und Eins.

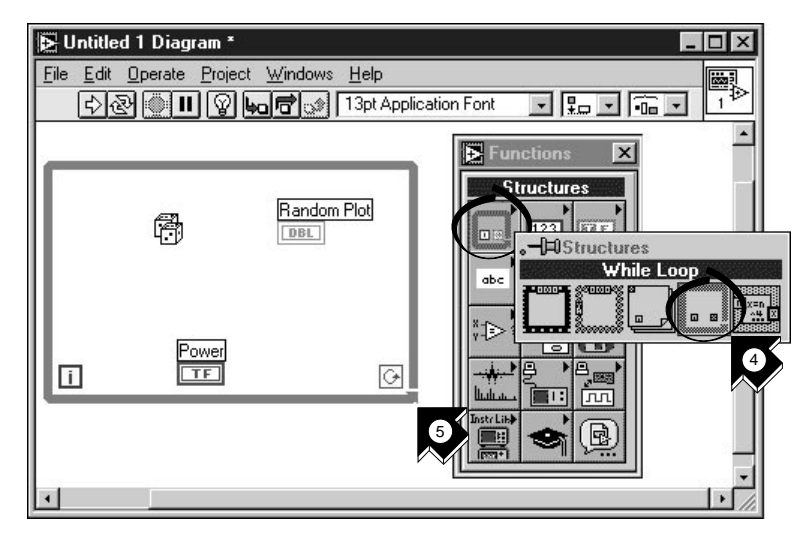

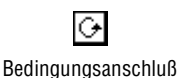

4. Wählen Sie **While Loop** (*[While-Schleife](#page-69-0)*) aus der **Functions»Structures** Unterpalette. Solange der *[Bedingungsanschluß](#page-65-0)* (*Selector-Terminal*) den Wert TRUE hat, führt die While-Schleife alle Funktionen innerhalb ihrer Grenzen aus. Die While-Schleife wird beendet, wenn dieser Wert auf FALSE wechselt.

5. Plazieren Sie im Blockdiagramm den Mauszeiger an der Stelle, an der Sie die linke obere Ecke der Schleife haben wollen. Ziehen Sie die Schleife diagonal über das Blockdiagramm und schließen Sie die Zufallszahlenfunktion, den Power-Schalter und das Diagramm mit ein.

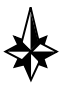

**Tip Wenn Ihre While-Schleife nicht den ganzen Code umschließt, so klicken Sie auf den Rand der Schleife mit der rechten Maustaste, um das**  Kontextmenü zu erhalten (auf dem Macintosh halten Sie die **6-Taste**) **gedrückt, wenn Sie die Maustaste betätigen). Wählen Sie aus diesem Kontextmenü** Remove While Loop**.**

Verbindungswerkzeug

3 6 9

#### <span id="page-21-0"></span>**Verbinden und führen Sie Ihr VI aus**

Um den Datenfluß in Ihrem VI zu definieren, müssen Sie Verbindungen hinzufügen. Wenn Ihr VI fertig ist, führen Sie es vom Front-Panel aus. Sie sehen, wie die Daten in das Diagramm eingezeichnet werden.

#### **Sie sind mit diesem Abschnitt in ungefähr 5 Minuten fertig.**

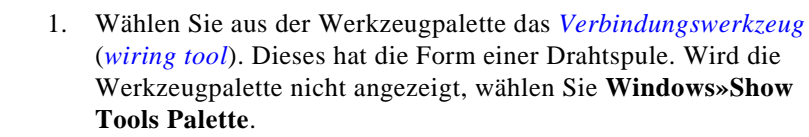

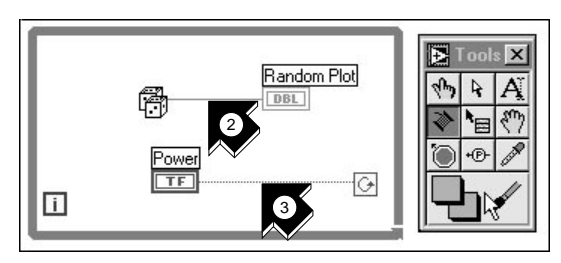

2. Verbinden Sie die Zufallszahlenfunktion mit dem Diagramm. Um eine Verbindung zu erstellen, klicken Sie auf die Zufallszahlenfunktion, bewegen den Mauszeiger zum Diagramm und klicken erneut, um die Verbindung zu beenden.

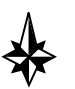

**Tips Wenn Sie das** Verbindungswerkzeug **über einem Anschluß positionieren, so blinkt dieser Anschluß und es erscheint ein**  *Tip Strip [\(Anschlußbezeichner\).](#page-68-0)* **Blinkt der gewünschte Anschluß, stellen Sie durch Klicken eine Verbindung von oder zu diesem Anschluß her.**

**Sollten Sie schwarz gestrichelte Verbindungen sehen, wählen Sie**  Edit»Remove Bad Wires**.**

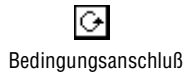

3. Verbinden Sie den Power-Schalter mit dem Selector-Terminal der While-Schleife.

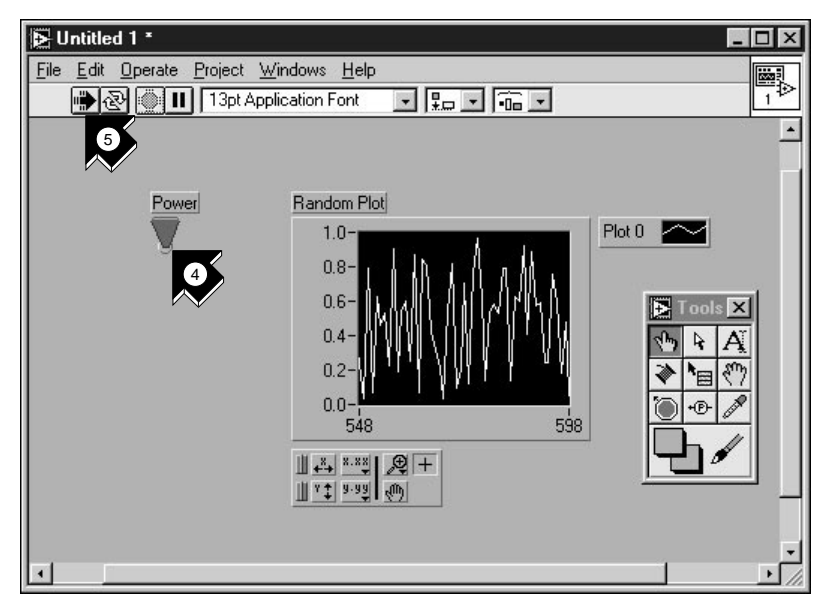

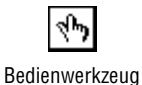

4. Wechseln Sie in das Front-Panel und wählen Sie das **Bedienwerkzeug**. Klicken Sie auf den Power-Schalter, um ihn auf TRUE zu schalten.

- ❖ Ausführungstaste
- 5. Betätigen Sie die **Ausführungstaste** in der Symbolleiste des VI.
- 6. Durch Klicken auf den Power-Schalter wird dieser auf FALSE gesetzt und das laufende VI angehalten. Die While-Schleife wird nur solange ausgeführt, solange am Selector-Terminal TRUE ansteht. Das Umschalten auf FALSE führt zur Beendigung der Schleife.

#### <span id="page-23-0"></span>**Hinzufügen von Zeitangaben**

Sie können Zeitangaben zu Ihrem VI hinzufügen, um sich die Punkte damit langsamer in das Diagramm einzeichnen zu lassen.

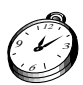

**Sie sind mit diesem Abschnitt in ungefähr 5 Minuten fertig.**

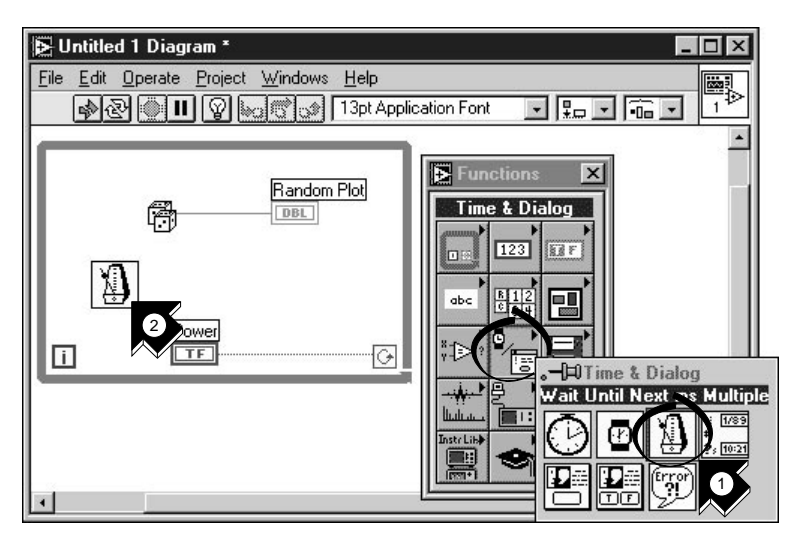

- 1. Wechseln Sie in das Blockdiagramm. Wählen Sie **Wait Until Next ms Multiple** aus der Unterpalette **Functions»Time & Dialog**.
- 2. Plazieren Sie die Funktion Wait Until Next ms Multiple innerhalb der While-Schleife.

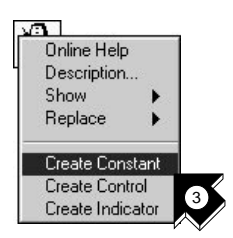

3. Aus dem Kontextmenü auf der linken Seite der Funktion Wait Until Next ms Multiple wählen Sie **Create Constant**. Achten Sie beim Aufrufen des Kontextmenüs darauf, daß Sie es auf der linken Seite der Funktion aufrufen. Sonst ist die erstellte Konstante nicht mit der Funktion verbunden.

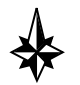

**Tip Um das Kontextmenü eines LabVIEW-Objektes zu erhalten, klicken Sie mit der rechten Maustaste darauf. Auf dem Macintosh halten Sie die -Taste gedrückt, wenn Sie die Maustaste betätigen.**

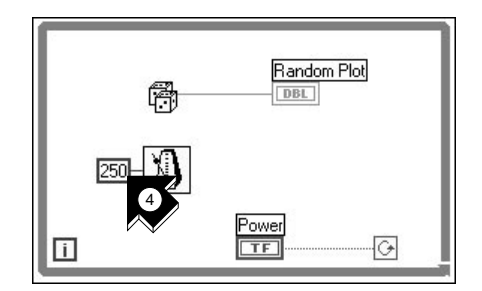

- 4. Für ein Intervall von 250 ms zwischen dem Erzeugen von zwei Punkten für das Diagramm, geben Sie der Konstanten den Wert 250.
- 5. Sie sehen den Intervalleffekt, wenn Sie in das Front-Panel wechseln, den Power-Schalter auf TRUE stellen und das VI ausführen. Schalten Sie den Power-Schalter auf FALSE, um das VI anzuhalten. Speichern Sie dieses Programm als Random Number Example.vi im Verzeichnis LabVIEW\vi.lib\tutorial.llb.

**Hinweis** *Pfade werden in diesem Manual durch Backslashes (*\*) gekennzeichnet, um Festplattenbezeichnungen, Verzeichnisse und Dateien zu trennen.*

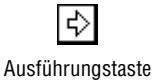

「?

3 6 9

### <span id="page-25-0"></span>**Fügen Sie eine Analysefunktion und Datei I/O zu Ihrem VI hinzu**

Sie können den Durchschnitt Ihrer erzeugten Zufallszahlen berechnen und Ihre Daten in einer Spreadsheet-Datei (Tabelle) speichern.

#### **Sie sind mit diesem Abschnitt in ungefähr 10 Minuten fertig.**

1. Wechseln Sie in das Blockdiagramm des VIs zur Erzeugung von Zufallszahlen. Wenn das VI noch nicht offen ist, so wählen Sie Random Number Example.vi im Verzeichnis LabVIEW\vi.lib\tutorial.llb.

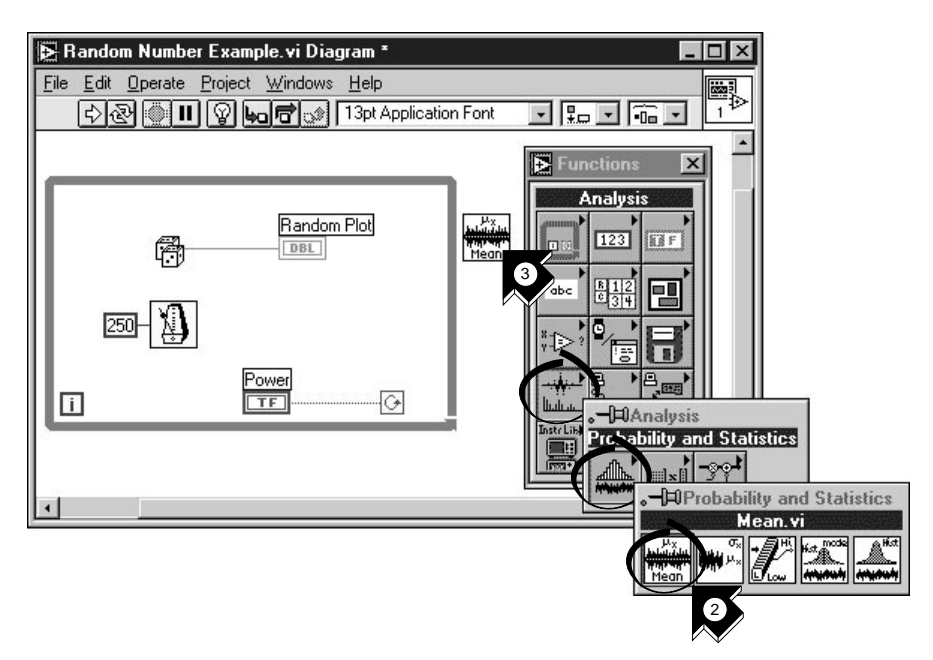

2. Wählen Sie **Mean.vi** (Mittelwert) aus der Unterpalette **Functions»Analysis»Probability and Statistics**.

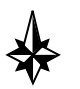

- **Tip Wird die Funktionenpalette nicht angezeigt, wählen Sie**  Windows»Show Functions Palette**.**
	- 3. Plazieren Sie das Mean VI außerhalb der While-Schleife.

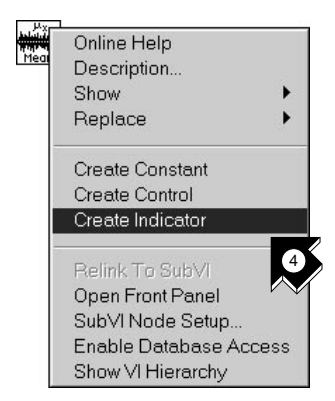

4. Aus dem Kontextmenü in der oberen rechten Ecke des Mean VI wählen Sie **Create Indicator**. Dies erzeugt auf dem Front-Panel eine numerische Anzeige des Mittelwertes der Zufallszahlen.

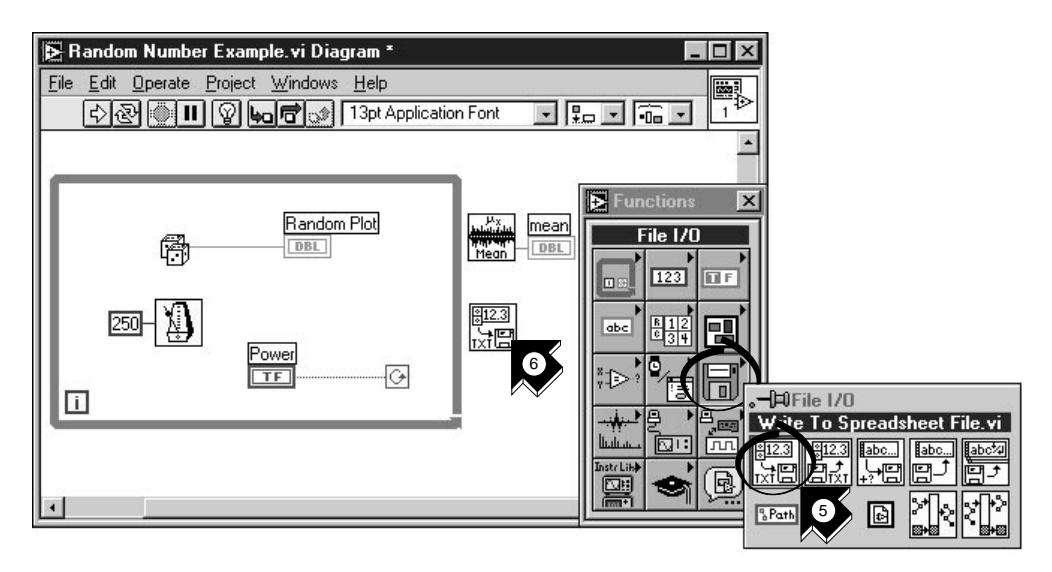

- 5. Wählen Sie aus der Unterpalette **Functions»File I/O» Write to Spreadsheet File.vi** (Schreibe in Datei in Tabellenform).
- 6. Plazieren Sie im Blockdiagramm das Write to Spreadsheet File VI außerhalb der While-Schleife.

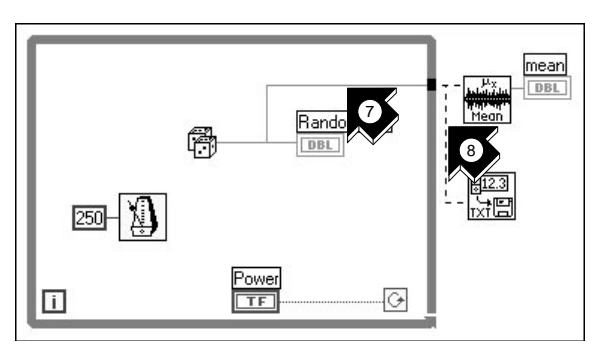

- Verbindungswerkzeug
- 7. Verwenden Sie das Verbindungswerkzeug, um die Zufallszahlenfunktion mit dem **X**-Eingang des Mean VI zu verbinden.

**Tips Um das Verbinden von einem bestehenden** *[Verbindungselement](#page-69-0)* **zu beschleunigen, blinkt das Segment, wenn das** Verbindungswerkzeug **richtig darüber positioniert ist.**

**Mit dem** Verbindungswerkzeug **können Sie sich die** *[Tip Strips](#page-68-0)* **der Anschlüsse anzeigen lassen.**

8. Erstellen Sie eine weitere Abzweigung. Verbinden Sie diesen neuen Zweig mit dem **1D data**-Eingang des Write to Spreadsheet File VI. Sie verwenden den 1D Dateneingang, da die While-Schleife eine eindimensionale Datenreihe aus den generierten Zufallszahlen erzeugt.

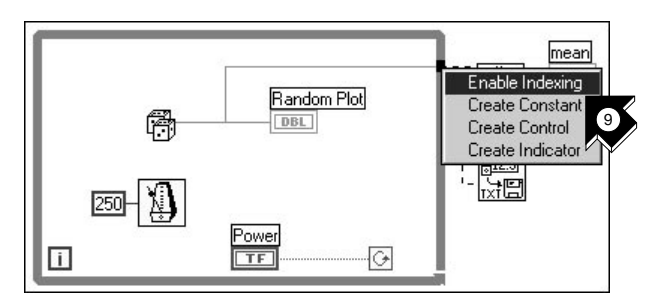

9. Der schwarze *[Tunnel](#page-68-0)* auf der While-Schleife ist ein Datenausgang. Wählen Sie **Enable Indexing** (Indexierung zulassen) aus dem Kontextmenü des Tunnels. Die gestrichelten Linien wechseln zu durchgezogenen orangen Linien (gültige Verbindungen). **Enable Indexing** ermöglicht der While-Schleife die Daten zu sammeln. Ist die Schleife beendet, werden die Daten dem Mean VI als Datensatz übergeben.

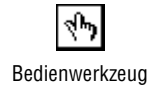

10. Wechseln Sie in das Front-Panel. Mit dem **Bedienwerkzeug** schalten Sie den Power-Schalter auf TRUE und führen Sie das VI aus.

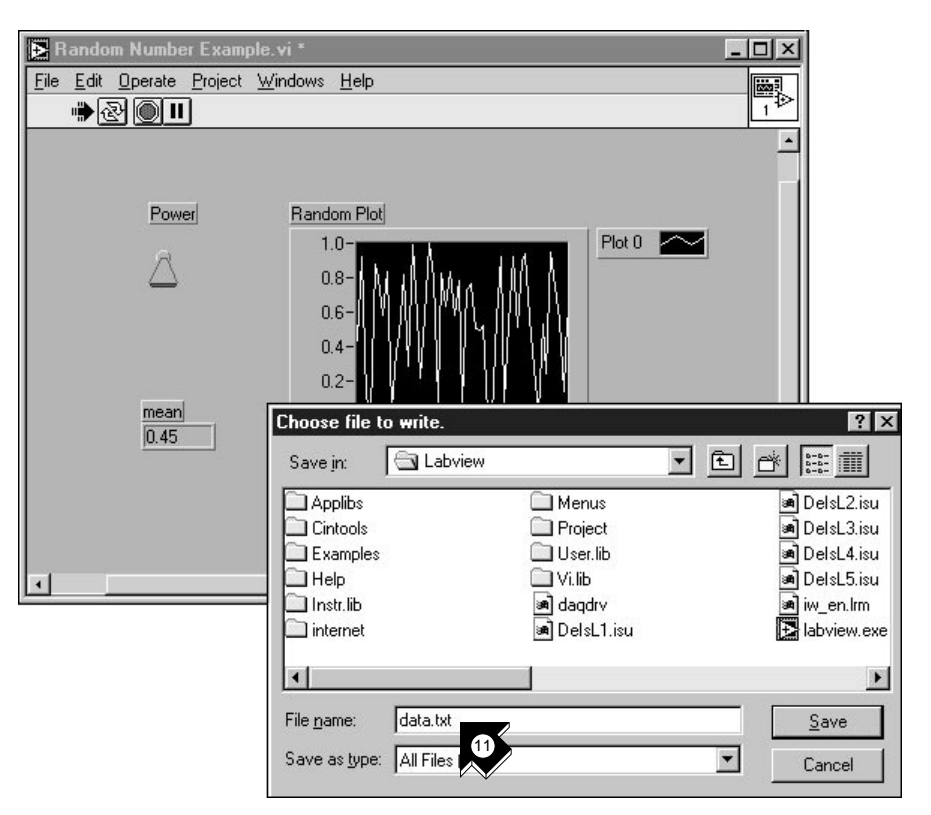

11. Sobald Sie das VI über den Power-Schalter beenden, sehen Sie den Mittelwert Ihrer Daten und es erscheint eine Dateidialogbox, in der Sie einen Namen für die Zufallszahlendatei eingeben können. Tippen Sie data.txt und klicken Sie auf **Save**.

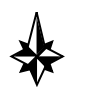

#### **Tip Der Mittelwert erscheint erst, wenn die Daten durch Beenden des VIs gesammelt wurden.**

12. Verwenden Sie irgend einen Texteditor um data.txt zu öffnen und zu betrachten.

```
Hinweis Sie finden die Lösung für dieses Beispiel in LabVIEW\vi.lib\
\Boxtutorial.llb\Random Number Example Solution.vi.
```
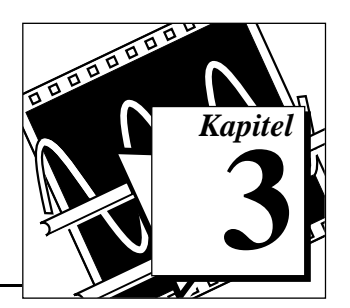

In diesem Kapitel verwenden Sie LabVIEW zur Datenerfassung mit entsprechender Hardware. Sollten Sie nur Stand-Alone Instrumente verwenden und diese über GPIB, VXI oder seriell steuern, können Sie gleich zum [Kapitel 4](#page-47-0) *[Instrumentierung](#page-47-1)* wechseln.

Lernziele:

<span id="page-29-0"></span>**Datenerfassung 3**

- Mit dem *[DAQ Solution Wizard](#page-66-0)* Anwendungen zur Datenerfassung erstellen.
	- Verwenden des *[DAQ Channel Wizard](#page-66-0)* zur Konfiguration der analogen Eingangskanäle
	- Eine Anwendung mit Hilfe der *Solutions Gallery* erstellen
- Analoge Eingänge zu dem im [Kapitel 2](#page-12-1) *[Virtuelle Instrumente](#page-12-0)* erstellten VI hinzufügen

**Hinweis** *Für Hinweise zur Installation und Konfiguration der*  r ÷ *Datenerfassungshardware schlagen Sie in Ihrem Hardware Manual oder in der NI-DAQ Online-Hilfe nach.*

## **Verwenden des DAQ Solution Wizard**

Bei der Verwendung von DAQ-Hardware müssen Sie die analogen Eingangskanäle konfigurieren. Sie können aus dem DAQ Solution Wizard den DAQ Channel Wizard ausführen, um Ihre Kanäle zu konfigurieren. Danach können Sie eine DAQ-Anwendung aus der Solution Gallery erstellen.

**Hinweis** *Der DAQ Solution Wizard ist gegenwärtig nur für Windowsplattformen*  ╓╶ *erhältlich.*

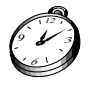

**Sie sind mit diesem Kapitel in ungefähr 15 Minuten fertig.** <sup>12</sup>

#### <span id="page-30-0"></span>**Konfigurieren der analogen Eingangskanäle**

Der DAQ Solution Wizard führt Sie durch die Namensgebung und die Konfiguration der analogen Eingangskanäle.

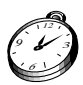

**Sie sind mit diesem Abschnitt in ungefähr 5 Minuten fertig.**

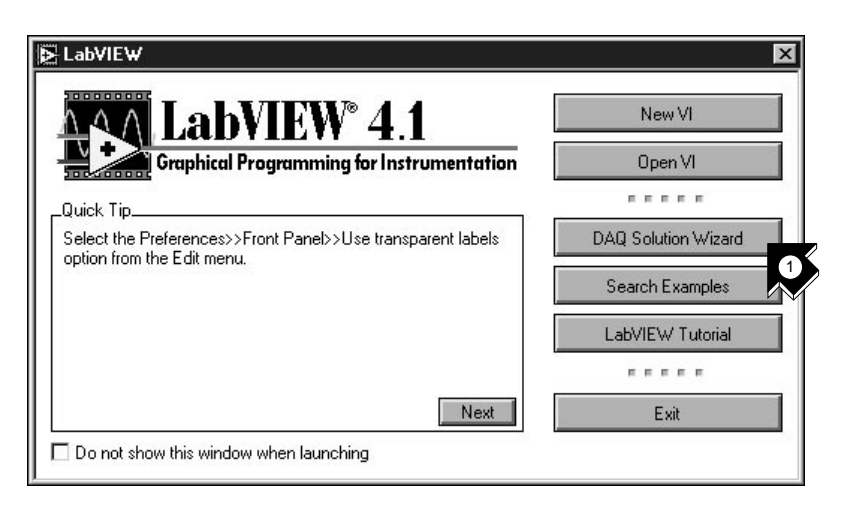

1. Um schnell und einfach mit den analogen Eingängen zu beginnen, wählen Sie aus der LabVIEW-Dialogbox den **DAQ Solution Wizard** aus. Um zur LabVIEW-Dialogbox zu gelangen, starten Sie entweder LabVIEW oder wenn LabVIEW bereits läuft schließen Sie alle VIs.

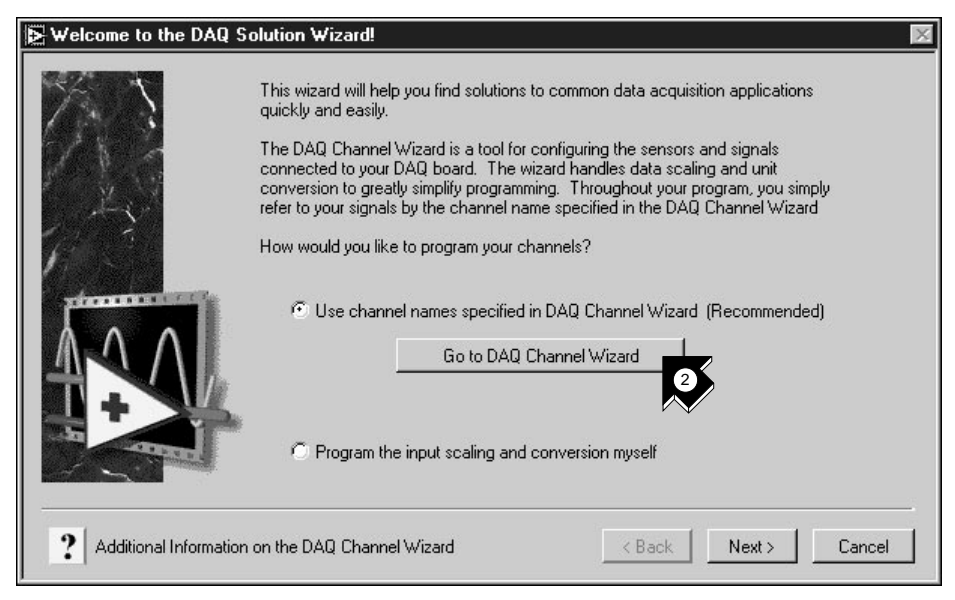

2. Wenn die Dialogbox Welcome to the DAQ Solution Wizard! erscheint, klicken Sie auf **Go to DAQ Channel Wizard**.

**Hinweis** *Wenn Sie die Evaluierungsversion von LabVIEW verwenden und keine*   $\mathbb{F}$ *entsprechende Hardware installiert ist, so ist der DAQ Channel Wizard deaktiviert. Ansonsten sehen Sie eine Reihe von Kanälen, die Sie verwenden können, um Anwendungen zu erstellen.*

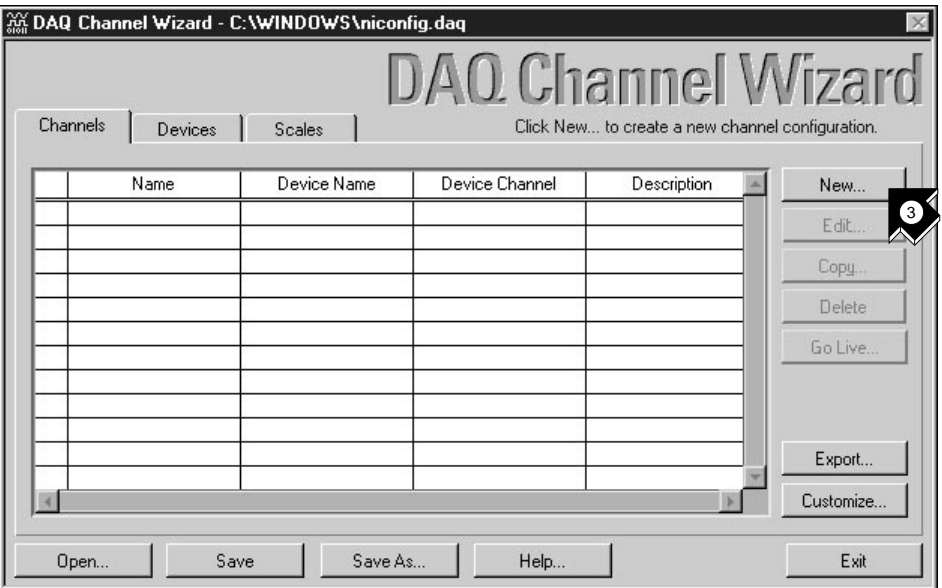

3. Klicken Sie in der Dialogbox des DAQ Channel Wizard auf **New...**, um einen neuen Kanal zu konfigurieren. Der DAQ Channel Wizard hilft Ihnen, die Eingangskanäle mit Namen zu versehen, so daß Sie diese in Ihrem Programm verwenden können. Der DAQ Channel Wizard konditioniert auch diese Kanäle, so daß die Signalkonditionierung, wie die Skalierungsfaktoren und die cold-junction Kompensation für Sie transparent werden.

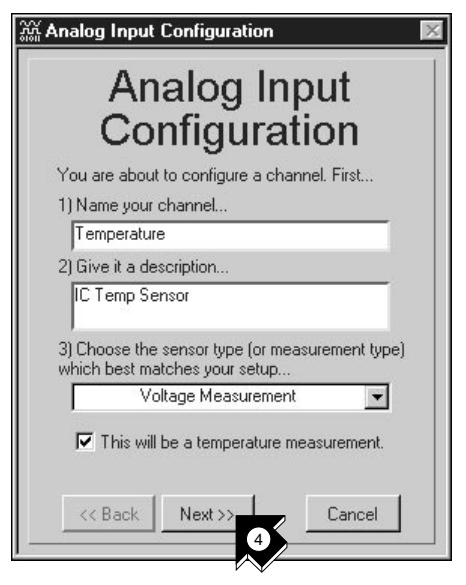

4. Geben Sie in die passenden Textfelder den Namen und die Beschreibung Ihres Kanals ein. Die Art des Meßaufnehmers/Sensors können Sie aus einem Listenfeld wählen. Wählen Sie das Kontrollkästchen, um den Kanal zur Temperaturmessung zu markieren. Klicken Sie **Next>>**.

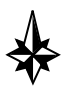

**Tip Wenn Sie keine Temperaturmessung durchführen, verwenden Sie im DAQ Channel Wizard Parameter, die an Ihre Messung angepaßt sind.**

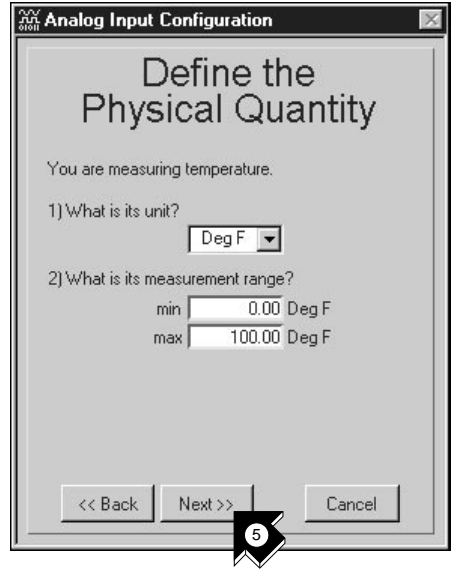

5. Definieren Sie die zu messende physikalische Größe. Wählen Sie die Einheit aus und geben Sie den Meßbereich in die entsprechenden Felder ein. Klicken Sie **Next**>>.

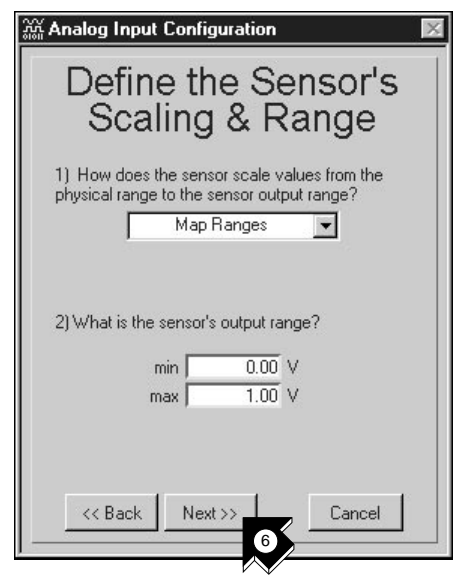

6. Definieren Sie die Skalierung und den Meßbereich des Meßaufnehmers/Sensors. Klicken Sie **Next>>**.

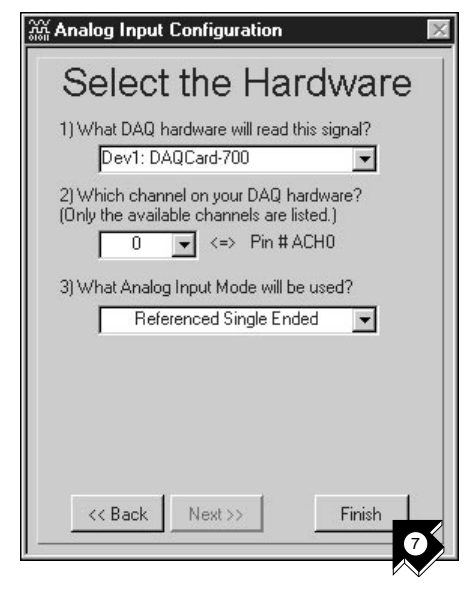

7. Wählen Sie die Hardwareeinstellungen zur Datenerfassung (DAQ). Haben Sie verschiedene DAQ-Hardware installiert, wählen Sie die Hardware aus, die das Signal für dieses Beispiel aufnehmen wird. Klicken Sie **Finish**, um den analogen Eingangskanal zu konfigurieren.

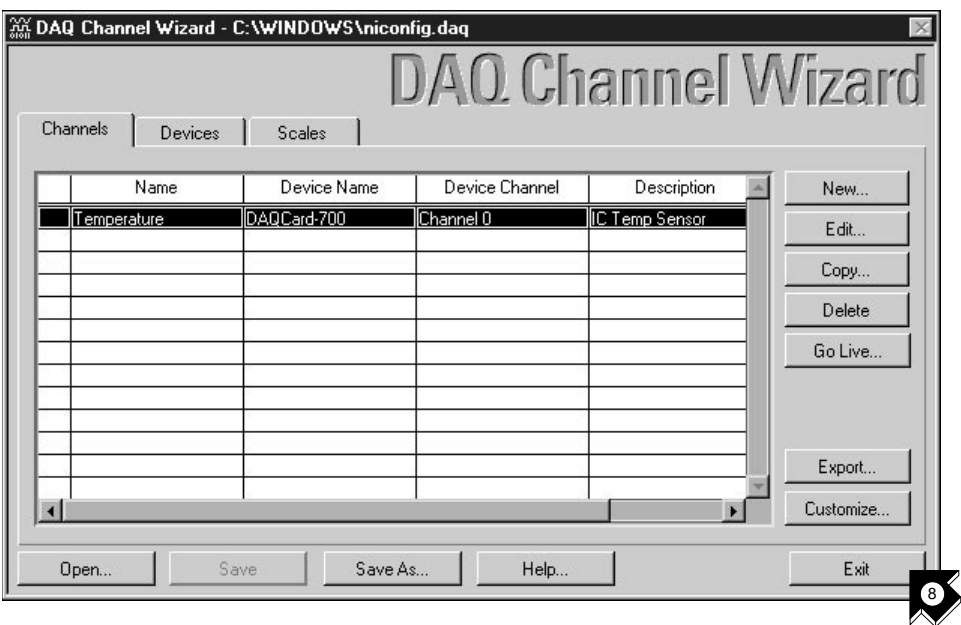

8. Vergewissern Sie sich, daß die neue Konfiguration in der Tabelle erscheint. Sie haben die Konfiguration eines als "Temperature" bezeichneten analogen Eingangkanals für Ihre DAQ-Hardware abgeschlossen. Dieser Kanal mißt Temperatur im Bereich zwischen 0 und 100 Grad Fahrenheit, entsprechend den Spannungswerten (0..1 Volt) des Sensors. Klicken Sie **Exit** und speichern Sie Ihre Änderungen.

### <span id="page-37-0"></span>**Erstellen einer Anwendung mit der Solutions Gallery**

Haben Sie Ihren Kanal konfiguriert, können Sie eine Anwendung mit der Solutions Gallery erstellen.

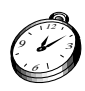

**Sie sind mit diesem Abschnitt in ungefähr 10 Minuten fertig.**

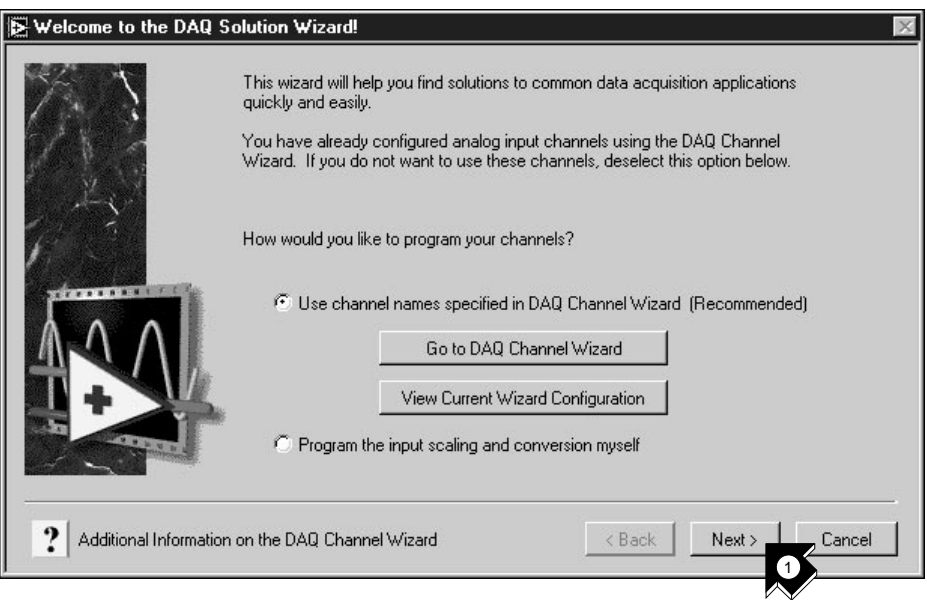

1. Wenn Sie zum DAQ Solution Wizard zurückkehren, klicken Sie **Next>**.

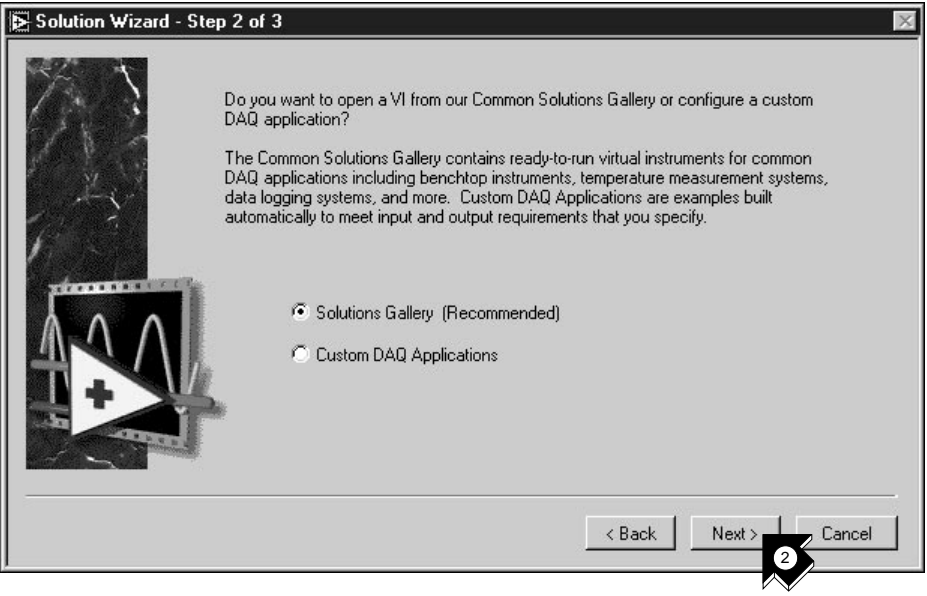

2. Um die Solutions Gallery zu öffnen, klicken Sie **Next>** im DAQ Solution Wizard.

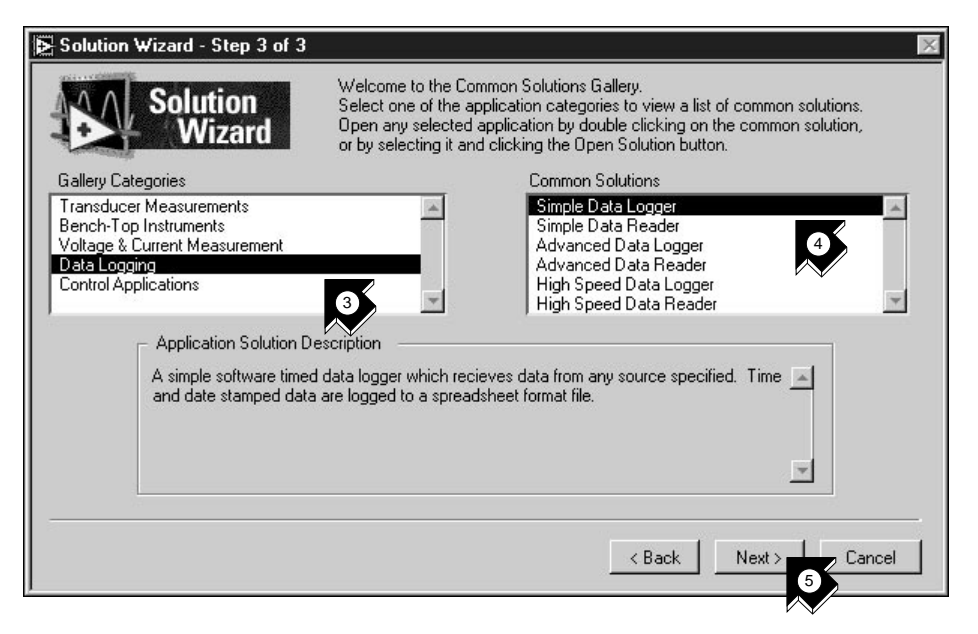

- 3. Wählen Sie eine Anwendung aus, die für den analogen Eingangskanal erstellt werden soll. Für dieses Beispiel wählen Sie **Data Logging** aus der Liste **Gallery Categories**.
- 4. Wählen Sie aus der Liste der Solutions **Simple Data Logger**.
- 5. Klicken Sie **Next>**.

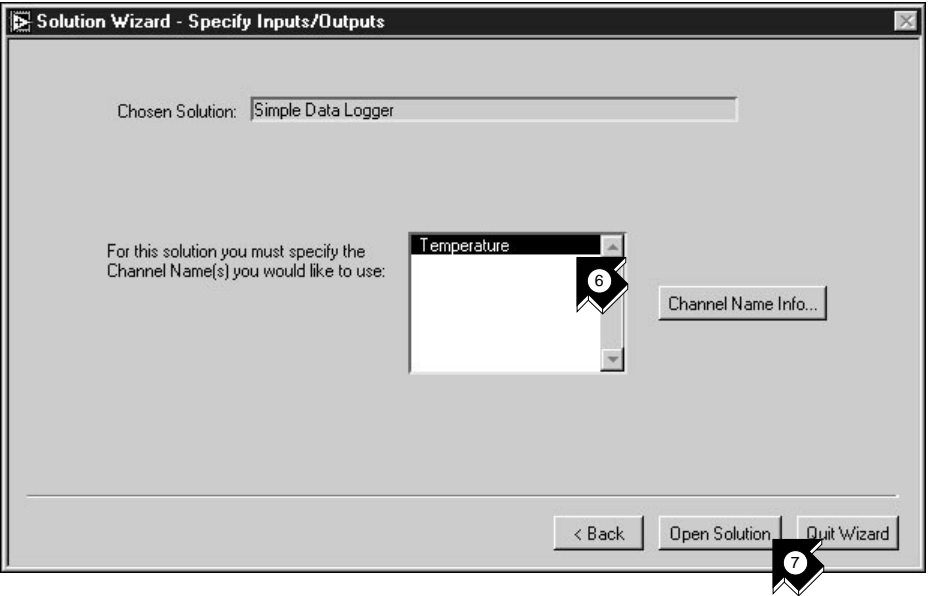

- 6. Wählen Sie für diese Anwendung als Eingangskanal **Temperature**.
- 7. Klicken Sie auf **Open Solutions**, um die Anwendung zu erstellen.

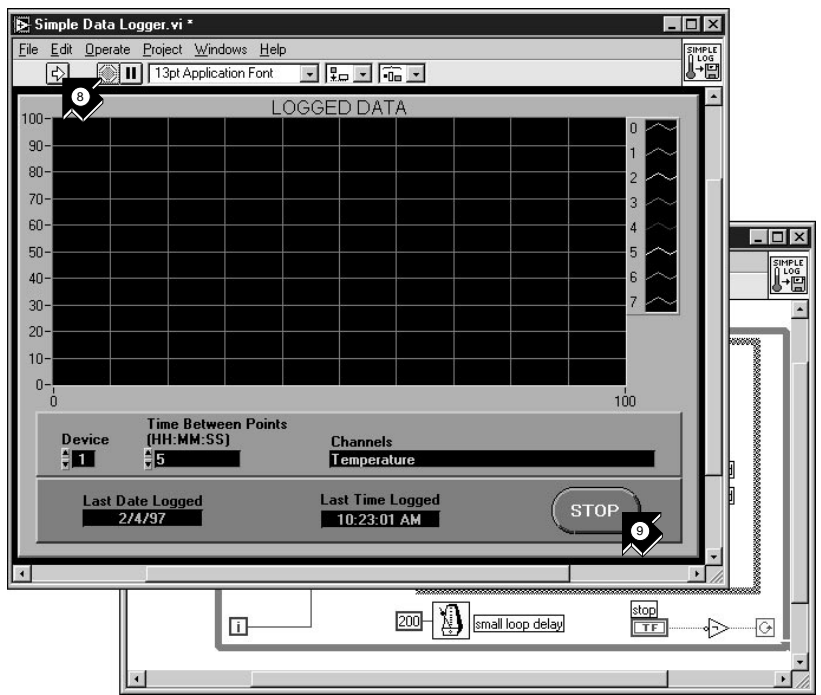

$$
\bigoplus_{\text{Ausführungstaste}}
$$

8. Betätigen Sie die **Ausführungstaste**, um Daten von Ihrem konfigurierten Eingangskanal aufzunehmen und diese in einer Datei zu speichern. Eine Dialogbox fordert Sie auf, einen Dateinamen einzugeben. Tippen Sie temp.txt und klicken Sie auf **Save.**

9. Klicken Sie auf **STOP** in der unteren rechten Ecke des Front-Panels, um das VI anzuhalten. Verwenden Sie einen Texteditor, um view.txt anzusehen.

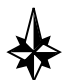

#### **Tip Sie können das Front-Panel und das Blockdiagramm modifizieren und auf dem Datenträger speichern.**

- 10. Schließen Sie dieses VI und speichern Sie alle Änderungen, die Sie behalten wollen.
- 11. Wechseln Sie in das Fenster des DAQ Solution Wizards und klicken Sie **<Back**, um sich andere Kategorien und Lösungen zeigen zu lassen.
- 12. Klicken Sie **Quit Wizard**, um den Wizard zu beenden.

# <span id="page-42-0"></span>**Hinzufügen von analogen Eingängen**

Sie haben ein Random Number Example VI erstellt, welches Zufallszahlen erzeugt und diese in einem Diagramm (strip chart) anzeigt. Nun können Sie den Zufallszahlengenerator durch ein analoges Eingangs VI ersetzen und Daten von Ihrer DAQ Karte aufnehmen, diese im Strip Chart darstellen, analysieren und in eine Datei schreiben.

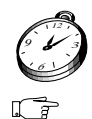

**Sie sind mit diesem Abschnitt in ungefähr 15 Minuten fertig.**

**Hinweis** *Wenn Sie das Random Number Example VI nicht erstellt haben, so finden Sie ein Lösungs-VI im Verzeichnis* LabVIEW\vi.lib\tutorial.llb\ Random Number Example.vi*.*

> 1. Öffnen Sie das Random Number Example VI im Verzeichnis LabVIEW\vi.lib\tutorial.llb.

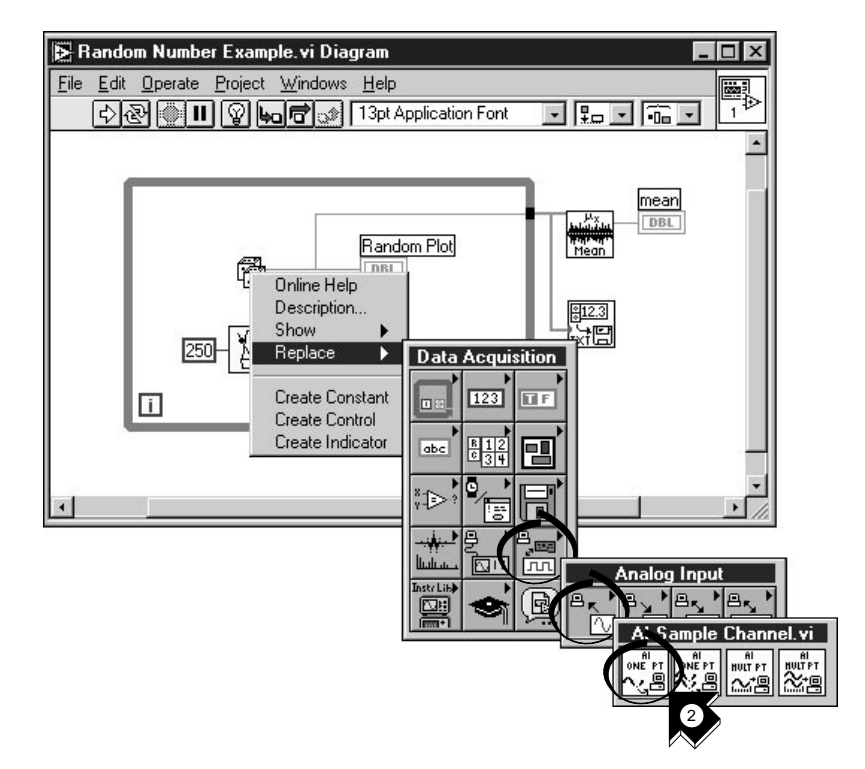

2. Gehen Sie in das Blockdiagramm. Aus dem Kontextmenü der Zufallszahlenfunktion wählen Sie **Replace» Data Acquisition»Analog Input»AI Sample Channel.vi**.

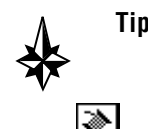

**Tip Stellen Sie sicher, daß Sie** AI Sample Channel.vi **wählen und nicht**  AI Sample Channels.vi**.**

> 3. Wählen Sie aus der Werkzeugpalette das **Verbindungswerkzeug**. Mit diesem lassen sich die Tip Strips an den Knotenanschlüssen anzeigen.

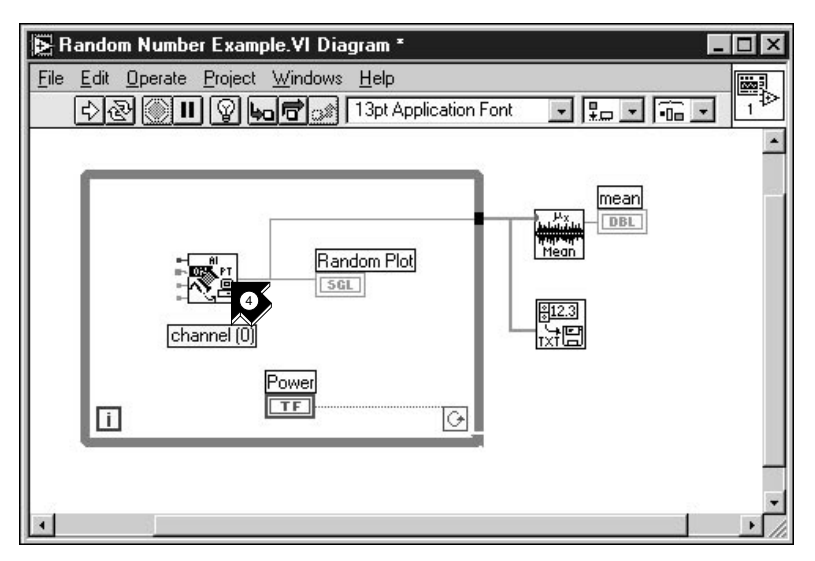

4. Bewegen Sie den Mauszeiger über den Anschluß **channel (0)** des AI Sample Channel.vi. Es erscheint ein Tip Strip der den Anschluß näher bezeichnet.

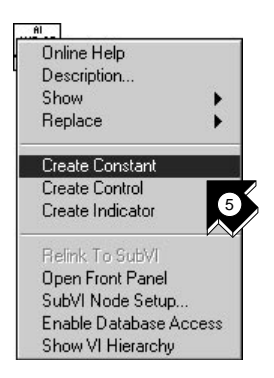

5. Aus dem Kontextmenü des markierten Anschlußes **channel (0)**  wählen Sie **Create Constant** (Konstante erzeugen). Um zum Kontextmenü zu gelangen, klicken Sie auf den Anschluß mit der

rechten Maustaste (auf dem Macintosh halten Sie die  $\bullet$ -Taste gedrückt, während Sie auf den Anschluß klicken).

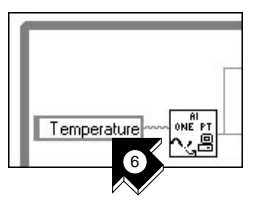

6. Geben Sie Temperature ein (oder den Namen des Kanals, den Sie mit dem DAQ Solution Wizard konfiguriert haben).

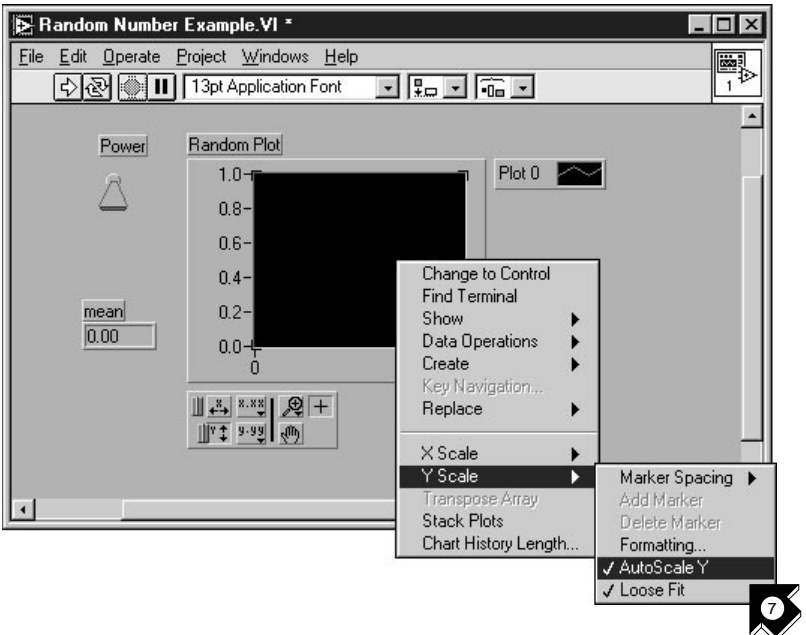

7. Wechseln Sie in das Front-Panel. Aus dem Kontextmenü des Graphen wählen Sie **Y Scale»AutoScale Y**.

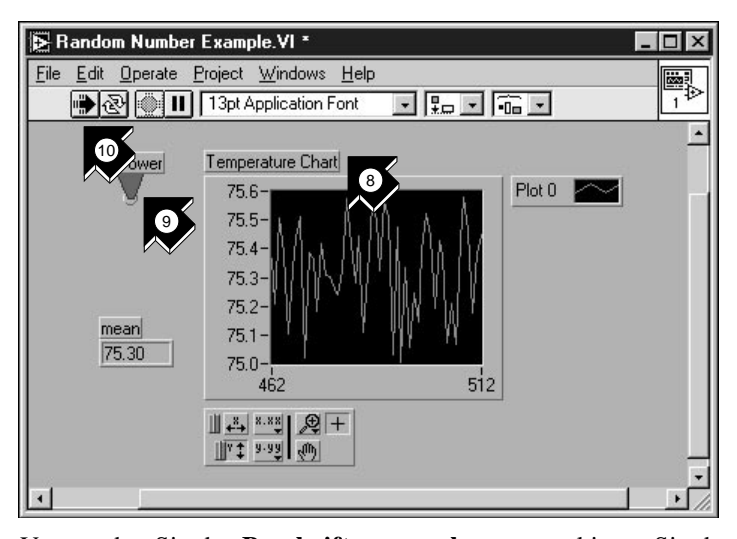

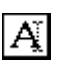

Beschriftungswerkzeug

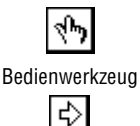

Ausführungstaste

8. Verwenden Sie das **Beschriftungswerkzeug**, markieren Sie das Label des Graphen und wechseln Sie die Beschriftung in Temperature Chart.

- 9. Mit dem **Bedienwerkzeug** schalten Sie den Power-Schalter auf TRUE.
- 10. Klicken Sie auf die **Ausführungstaste**, um das Daten-Diagramm zu sehen.
- 11. Klicken Sie auf den Power-Schalter, um das VI anzuhalten.
- 12. In der Dateidialogbox geben Sie einen Namen wie data.txt ein und klicken **Save**. Dies speichert Ihre Temperaturdaten in eine Spreadsheet-Datei.
- 13. Speichern Sie dieses VI im Verzeichnis LabVIEW\vi.lib\ tutorial.llb als Acquire Temperature.vi

Das *LabVIEW Data Acquisition Basics Manual* zeigt Ihnen die Vorgehensweise bei Datenerfassung mit mehreren Kanälen, Signalerzeugung, digitaler Ein- und Ausgabe und Timer-Anwendungen.

Um nach Beispielen und Information zu suchen, verwenden Sie das Feature **Search Examples** (Beispiele suchen). Sie finden dies in der LabVIEW-Dialogbox und im Hilfemenü. Search Examples führt Sie als Referenz zu DAQ Beispielen.

Verwenden Sie den **DAQ Solution Wizard** (in der LabVIEW- Dialogbox oder im Dateimenü), um DAQ-Anwendungen zu erstellen, die Sie Ihren Bedürfnissen entsprechend modifizieren können.

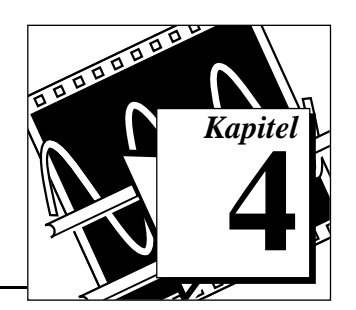

# <span id="page-47-1"></span><span id="page-47-0"></span>**Instrumentierung 4**

In diesem Kapitel verwenden Sie LabVIEW zur Erfassung von Daten mit Stand-Alone Geräten, die über GPIB, VXI, RS-232 oder andere Hardwarestandards gesteuert werden.

Lernziele:

- Verwenden von Gerätetreibern zur Instrumentenkommunikation.
- Ausführen des Demo Scope VI, wenn Sie keine Geräte I/O Hardware installiert haben.

## **Geräte I/O**

LabVIEW kommuniziert mit den meisten programmierbaren Geräten über die in den VI-Bibliotheken enthaltenen Gerätetreiber. LabVIEW Gerätetreiber vereinfachen die Gerätesteuerung und verringern die Test- und Entwicklungszeit, da Sie nicht mehr das Low-Level Programmierprotokoll für jedes Gerät erlernen müssen.

Geräte gehorchen Befehlssätzen, um auf entfernte Steuerungen und auf Datenanfragen zu antworten. Mit den LabVIEW Gerätetreibern verwenden Sie intuitive, High-Level Steuerung-VIs, so wie z.B. das Read DC Voltage VI für Digitalmultimeter oder das Configure Time Axis VI als digitales Oszilloskop. Die genannten Gerätetreiber VIs senden automatisch passende gerätespezifische Kommando-Strings zu den Meßgeräten.

Die Grundlage für LabVIEW Gerätetreiber ist die *VISA* (Virtual Instrument Software Architecture) VI Bibliothek, eine einzige Interface-Bibliothek zur Steuerung von GPIB, VXI, RS-232 und anderen Geräte. Gerätetreiber, die den VISA-Standard verwenden, sind über Geräte I/O-Interfaces skalierbar.

### **Verwenden eines Gerätetreibers**

In diesem Abschnitt lernen Sie die Kommunikation über einen Gerätetreiber kennen.

**Sie sind mit diesem Abschnitt in ungefähr 5 Minuten fertig.**

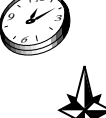

**Tip Wenn Sie keine Geräte I/O-Hardware installiert haben, fahren Sie mit dem Abschnitt** *[Ausführen des Demo Scope VI](#page-52-1)* **weiter unten in diesem Kapitel fort.**

1. Erstellen Sie ein neues VI und wechseln Sie in das Blockdiagramm.

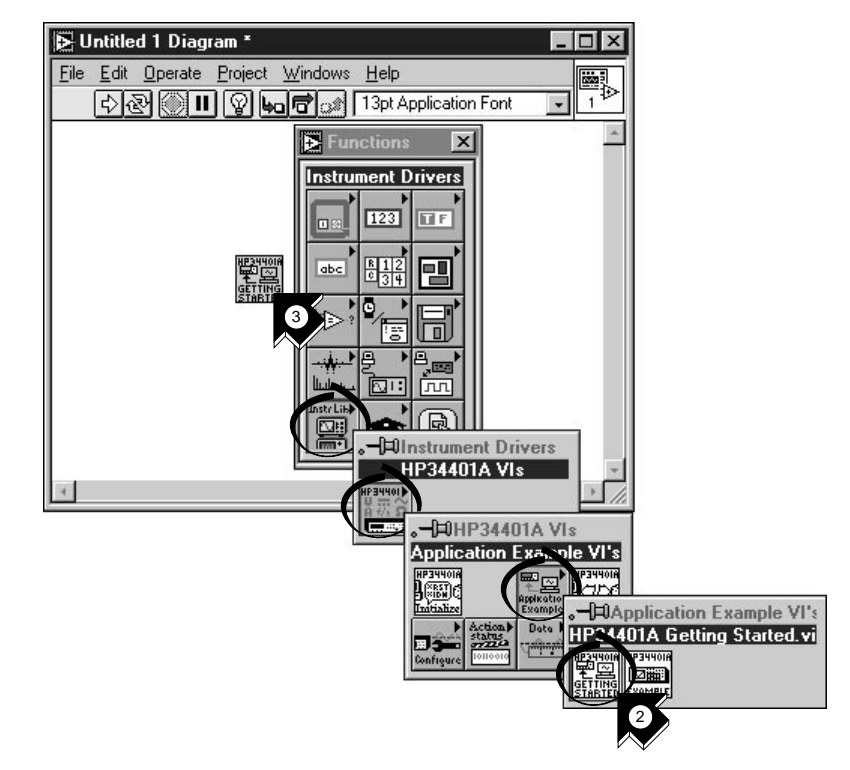

2. Wählen Sie **Functions»Instrument Drivers»HP34401A VIs» Application Example VI's»HP34401A Getting Started.vi**, oder wählen Sie Ihren Gerätenamen und dessen Getting Started VI.

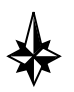

**Tip Wenn Sie Ihr Gerät hier nicht finden, suchen Sie es auf der LabVIEW-CD oder auf der National Instruments**  *Instrument Driver Library* **CD und installieren Sie den Treiber für Ihr Gerät in den Ordner** instr.lib **im LabVIEW-Stammverzeichnis.**

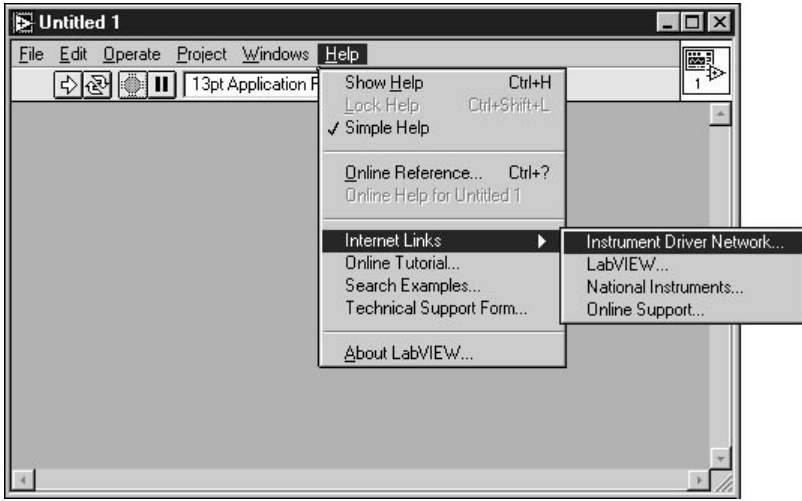

**Sollten Sie einen Web-Browser installiert haben, können Sie aus dem Hilfemenü** Internet Links»Instrument Driver Network... **wählen und gelangen so automatisch in das National Instruments Instrument Driver Network. Auf dieser Internet-Seite können Sie Ihr Gerät aus über 600 verfügbaren Gerätetreibern, inklusive deren Quellcode, suchen. Sie können sich dann den benötigten Gerätetreiber herunterladen.**

- 3. Plazieren Sie das VI im Blockdiagramm.
- 4. Doppelklicken Sie das HP34401A Getting Started VI, um sich dessen Front-Panel und Blockdiagramm anzeigen zu lassen. Das VI steuert das digitale Multimeter HP34401A. Das Getting Started VI ist ein Beispiel für ein Higher-Level Programm. Es verwendet die *[SubVI](#page-68-0)*-Gerätetreiber zur Steuerung des Gerätes. Sie finden diese SubVIs in der Palette des Gerätetreibers.

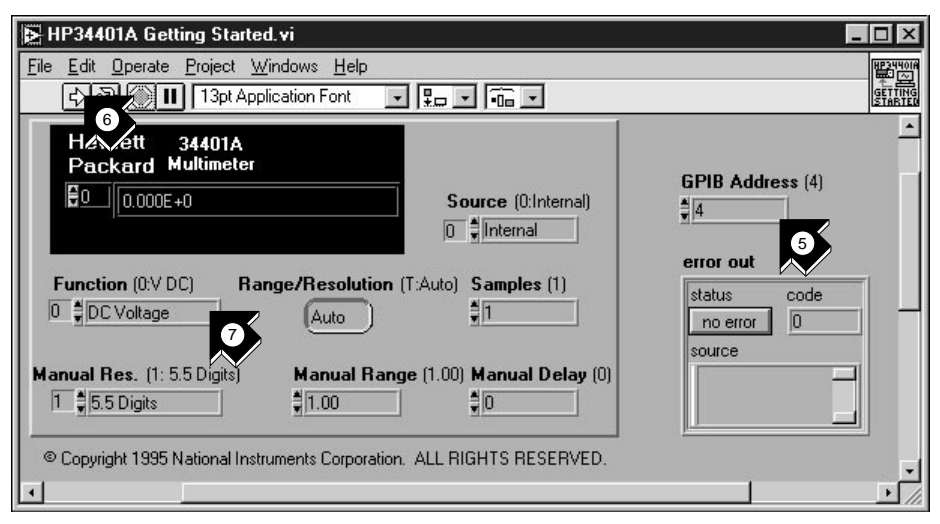

5. Kontrollieren Sie auf dem Front-Panel die GPIB-Adresse des HP34401A Getting Started VI. Die Standardadresse ist 4.

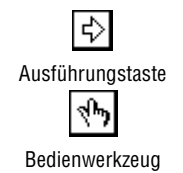

- 6. Zur Strommessung führen Sie das VI aus.
- 7. Um andere Messungen zu sehen, ändern Sie den Eingang **Function** mit dem **Bedienwerkzeug** und führen Sie das VI erneut aus.

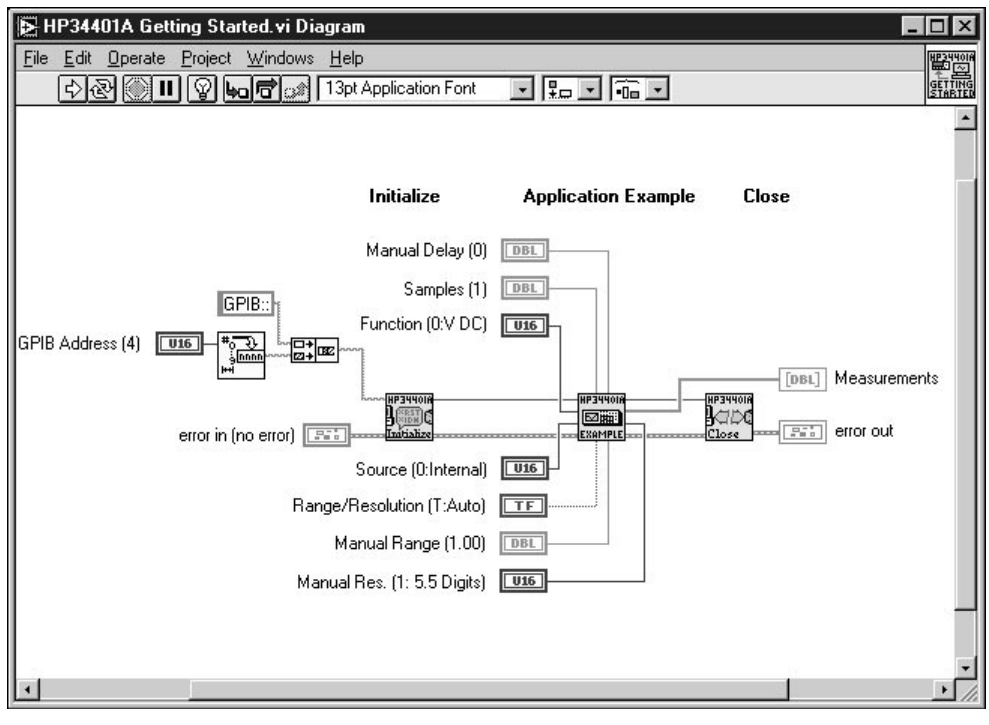

8. Betrachten Sie das Blockdiagramm. Zuerst wird das SubVI **HP34401A Initialize** aufgerufen, gefolgt von einem SubVI zur Steuerung des Gerätes. Das VI endet mit dem SubVI **HP34401A Close**.

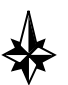

**Tip Unter** Functions»Instrument Drivers»Your Instrument **finden Sie die SubVIs des Gerätetreibers. Wenn Sie Ihre eigenen Programme mit einem Gerätetreiber schreiben, so müssen Sie zuerst** Initialize **aufrufen, gefolgt von einer Serie von SubVIs, die Sie zur Steuerung des Gerätes verwenden wollen und schließlich das SubVI** Close **zum Beenden der Sitzung.**

# <span id="page-52-1"></span><span id="page-52-0"></span>**Ausführen des Demo Scope VI**

Um ohne installierte I/O-Hardware ein Beispiel für Geräte I/O zu sehen, rufen Sie das Demo Scope VI auf. Das Demo Scope VI ist das Äquivalent für ein Getting Started VI eines tatsächlichen Gerätetreibers.

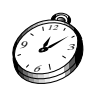

#### **Sie sind mit diesem Abschnitt in ungefähr 5 Minuten fertig.**

1. Öffnen Sie im Verzeichnis LabVIEW\vi.lib\tutorial.llb den Demo Scope VI Gerätetreiber.

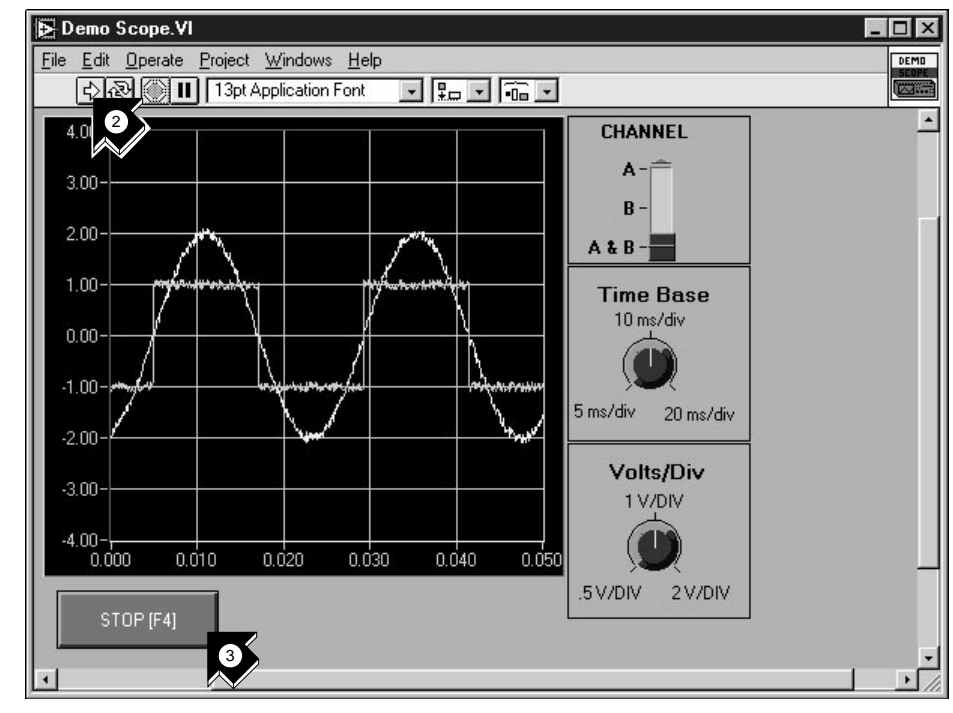

↔ Ausführungstaste 2. Führen Sie das VI aus, um Daten von einem oder zwei Kanälen auf Ihrem Oszilloskop aufzunehmen. Ändern Sie die Einstellungen für die Zeitbasis und die Spannungsgröße pro Einheit, um die Änderungen zu sehen.

3. Zum Anhalten des VI klicken Sie die rechteckige Taste **STOP [F4]**.

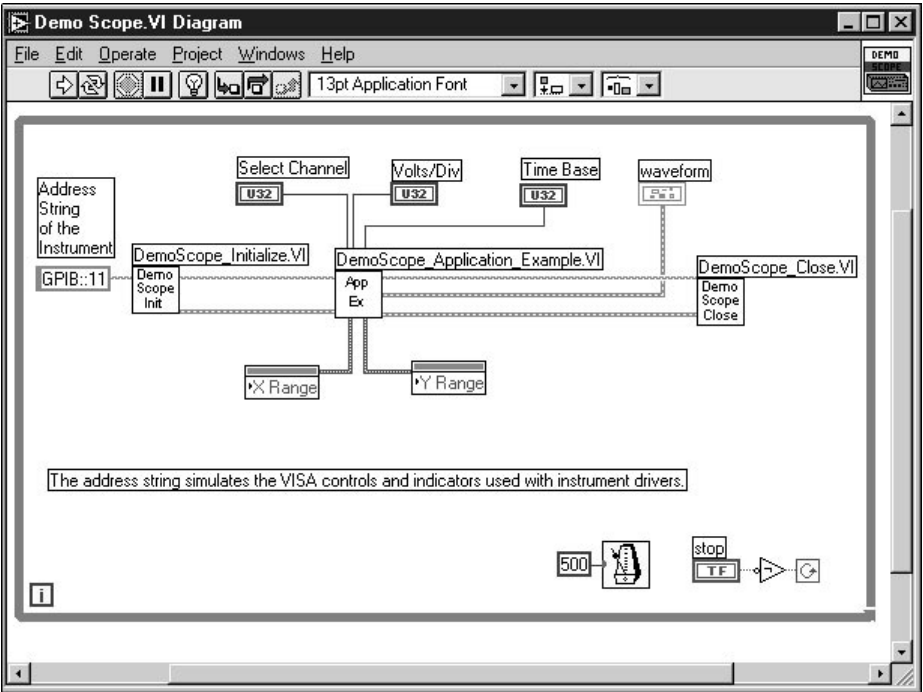

4. Wechseln Sie in das Blockdiagramm. Zuerst wird **Initialize** aufgerufen, gefolgt von den zum Gerät zu sendenden Befehlen im Application Example VI. Das **Close** VI schließt die Kommunikation mit dem Gerät. Wenn Sie mit LabVIEW-Gerätetreibern programmieren, folgen Sie diesem Modell, zuerst das Gerät zu initialisieren, dann die Funktionen zur Steuerung des Gerätes aufzurufen und zum Schluß die Kommunikation mit dem Gerät zu schließen.

# <span id="page-54-0"></span>**Debuggen**

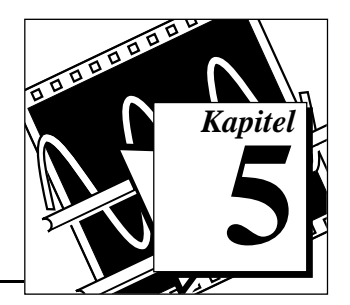

In diesem Kapitel lernen Sie die Anwendung einiger der umfassenden Debug-Utilities von LabVIEW.

# **Die Highlight-Funktion verwenden**

Mit der *[Highlight-Funktion](#page-67-0)* wird der Datenfluß des VIs während der Ausführung visualisiert.

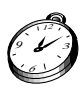

**Sie sind mit diesem Abschnitt in ungefähr 5 Minuten fertig.**

1. Öffnen Sie das vorher erstellte Random Number Example VI aus dem Verzeichnis LabVIEW\vi.lib\tutorial.llb.

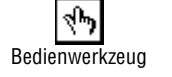

2. Verwenden Sie das **[Bedienwerkzeug](#page-65-0)**, um den Power-Schalter einzuschalten.

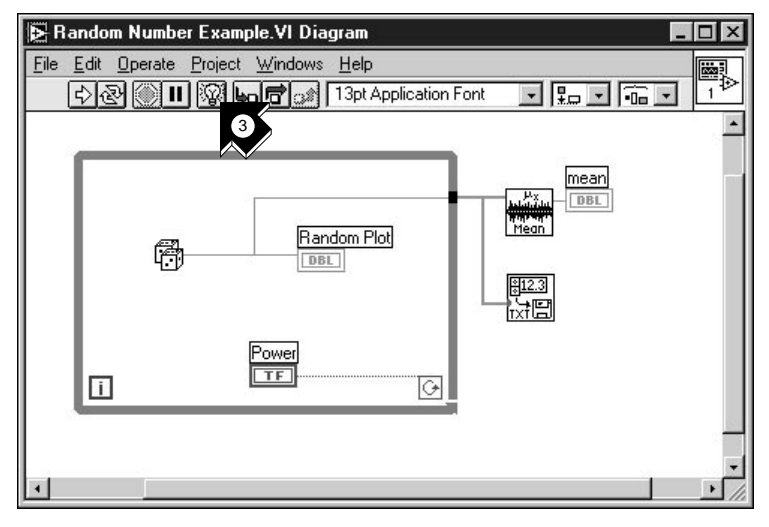

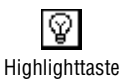

3. Wechseln Sie in das Blockdiagramm und klicken Sie den Taste der Highlight-Funktion in der Symbolleiste.

<span id="page-55-0"></span>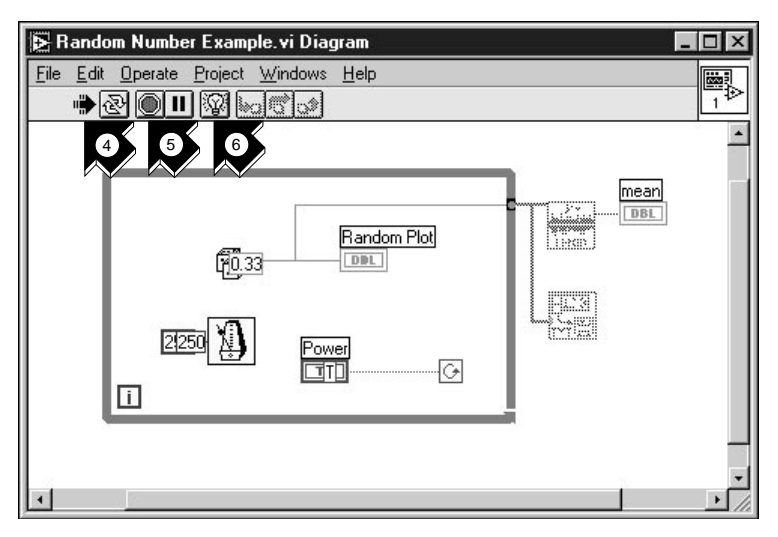

- 4. Führen Sie das VI vom Blockdiagramm aus. Das Programm läuft langsam mit sich fortbewegenden Punkten, die den Datenfluß während der Ausführung darstellen.
- 5. Durch Klicken der **Abort** (Abbrechen-) Taste beenden Sie das VI.
- 6. Durch erneutes Klicken der Highlighttaste schalten Sie die Highlight-Funktion aus.

## **Einzelschrittmodus mit Probes**

Es besteht die Möglichkeit im VI Haltepunkte zu setzen und in Einzelschritten in, aus und durch Teile des Blockdiagramms zu gehen. Um Werte im Detail während der Programmausführung zu untersuchen, können Sie auch **[Probes](#page-68-0)** einfügen. Dieses Beispiel zeigt Ihnen wie Sie in Einzelschritten durch ein VI gehen können und wie Sie Probes einfügen, um Ihre Daten während der Programmausführung anzuzeigen.

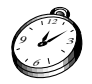

**Sie sind mit diesem Abschnitt in ungefähr 5 Minuten fertig.**

↔ Ausführungstaste

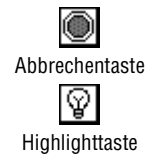

LabVIEW Anleitung zur Evaluierungsversion 5-2 © National Instruments Corporation

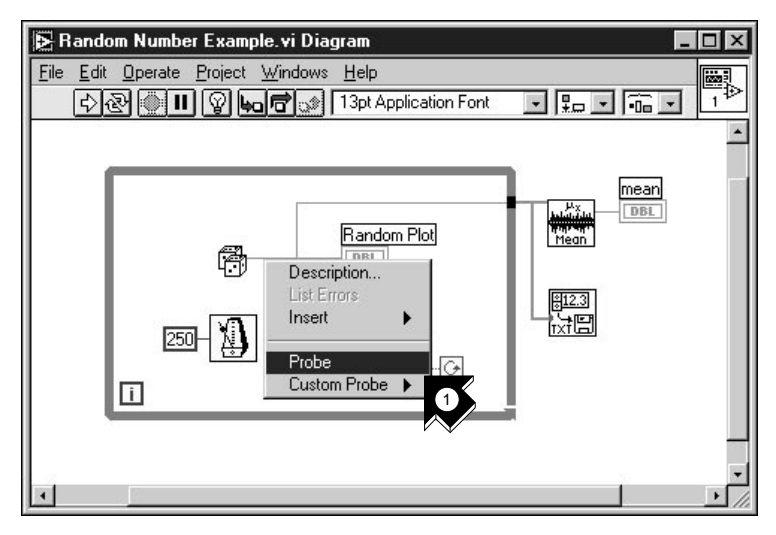

1. Wählen Sie **Probe** aus dem Kontextmenü des Verbindungselementes, das am Ausgang der Zufallszahlenfunktion anliegt. Es erscheint ein kleines Fenster **number: ...**, um den Wert an diesem Punkt anzuzeigen.

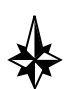

#### **Tip Vergewissern Sie sich, daß der Power-Schalter auf dem Front-Panel eingeschaltet ist.**

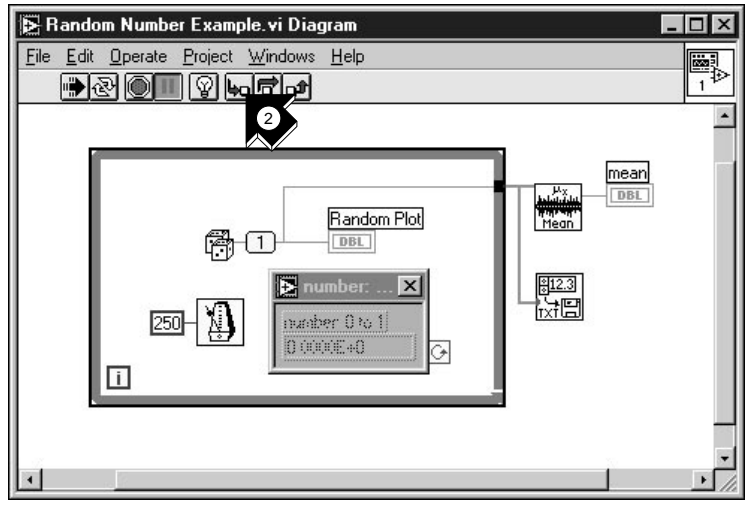

- 2. Klicken Sie in der Symbolleiste auf die **Step-Into**-Taste. Die While-Schleife blinkt und zeigt damit an, daß das Programm im Einzelschrittmodus ausgeführt wird.
- 3. Klicken Sie die **Step-Into**-Taste erneut. Nun blinkt die Zufallszahlenfunktion.

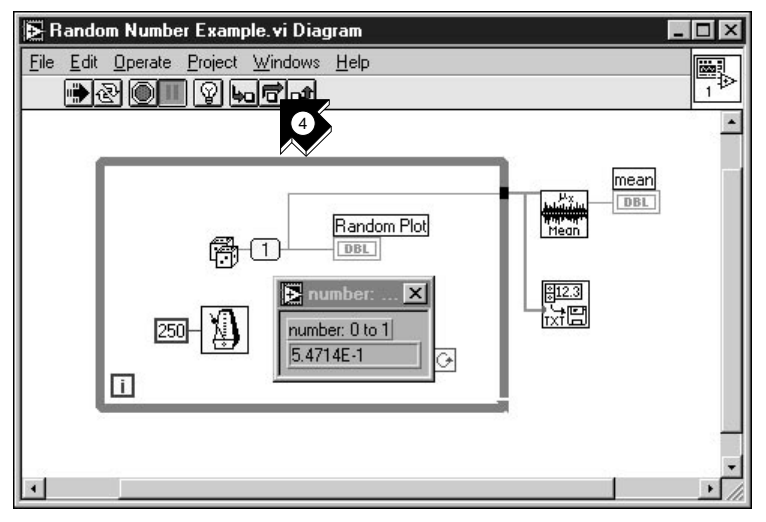

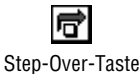

4. Wechseln Sie mit der **Step-Over**-Taste zur Zufallszahlenfunktion. Die Funktion wird ausgeführt und deren Ausgabe wird im Probe-Fenster angezeigt.

Step-Into-Taste

5. Sehen Sie sich eine Reihe von Zufallszahlen an, indem Sie die Schleife durch Klicken der Tasten **Step-Into** und **Step-Over** einige Male durchlaufen.

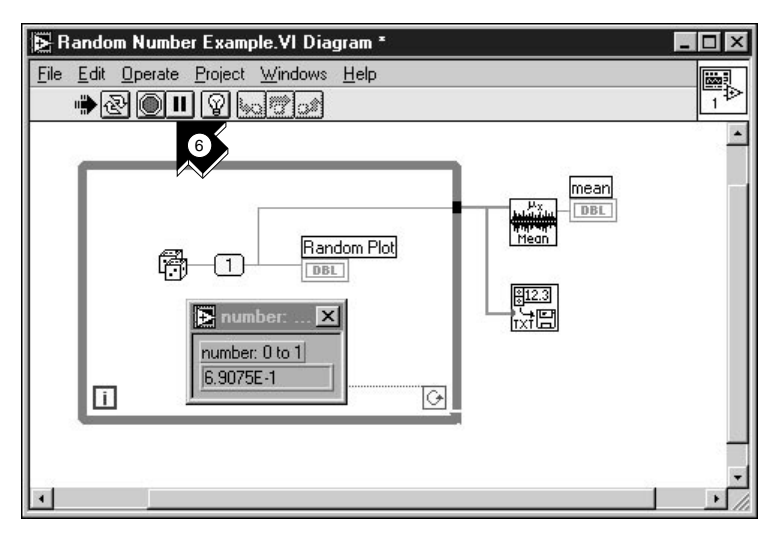

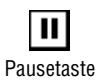

- 6. Um das VI weiter normal auszuführen, klicken Sie die **Pausetaste**.
- 7. Um das VI anzuhalten, wechseln Sie in das Front-Panel und schalten Sie den Power-Schalter aus. Speichern Sie die aufgezeichneten Daten als data.txt.

# <span id="page-59-1"></span><span id="page-59-0"></span>**Wie geht es weiter? 6**

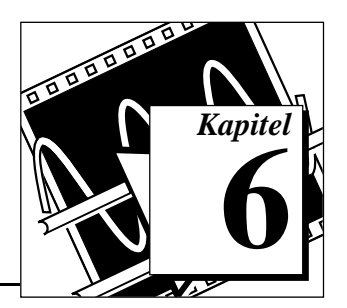

In diesem Kapitel lernen Sie, wie Sie die Online-Hilfe von LabVIEW verwenden können. Weiter wird gezeigt, wie Ihnen National Instruments helfen kann und es werden Ihnen zusätzlich zur Verfügung stehenden Hilfsmittel erläutert. Um mehr über die LabVIEW-Programmiertechniken zu lernen, benutzen Sie das *LabVIEW Tutorial Manual* und das *LabVIEW User Manual*, die zum Lieferumfang des LabVIEW Development System gehören.

### **Online-Hilfe**

Alle in LabVIEW implementierten VIs bieten eine vollständige Online-Referenz. Wenn Sie ein VI entdecken, das Sie noch nicht kennen, plazieren Sie es im Blockdiagramm und wählen Sie **Online Help** aus dem VI-Kontextmenü. Die Online-Hilfe gibt Ihnen eine vollständige Beschreibung der Funktionen und der Parameter des VIs.

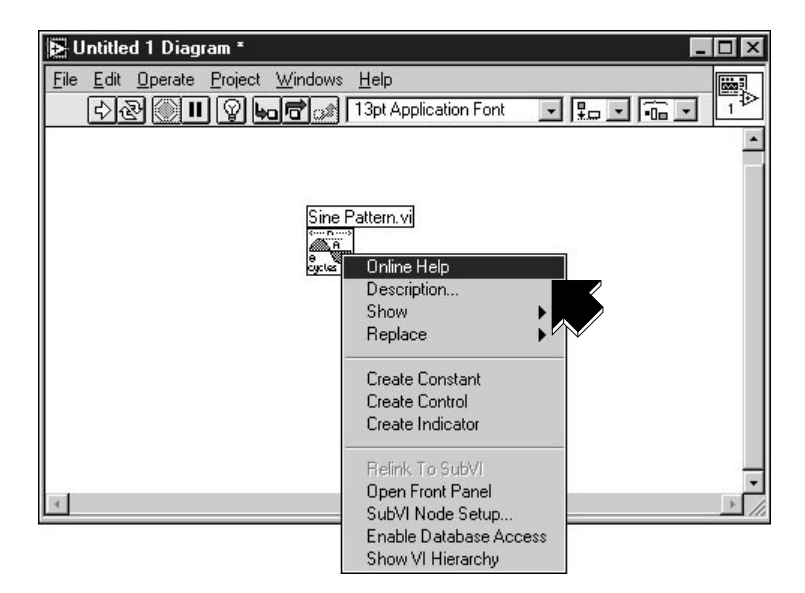

### <span id="page-60-0"></span>**Show Help**

Benötigen Sie schnelle Informationen zur Beschreibung der Funktionen oder die Eingangs- und Ausgangsparameter, so wählen Sie **Help»Show Help**.

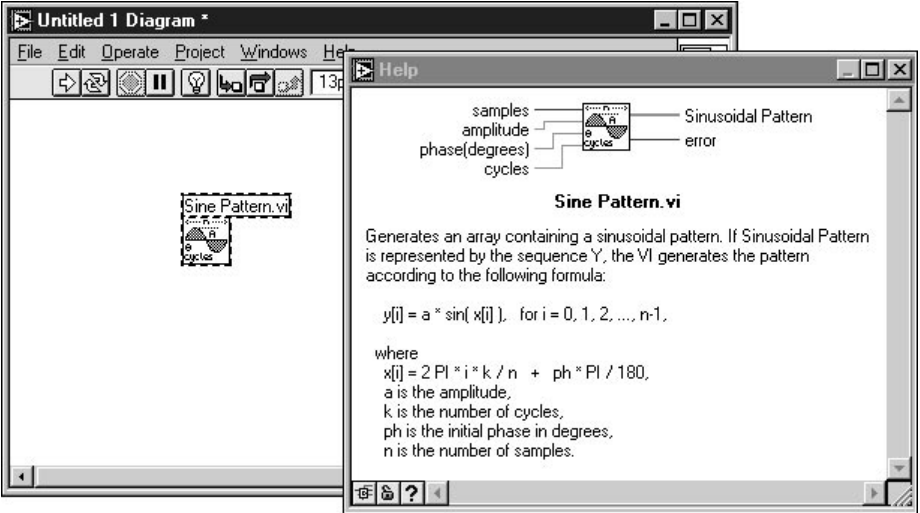

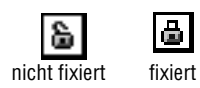

Das Hilfefenster ist kontextsensitiv. Wenn Sie Informationen über ein VI benötigen, plazieren Sie den Mauszeiger über dem Icon des VI. Klicken Sie die **Fixiertaste** am unteren Rand des Hilfefensters, um den gegenwärtigen Inhalt des Hilfefensters zu fixieren.

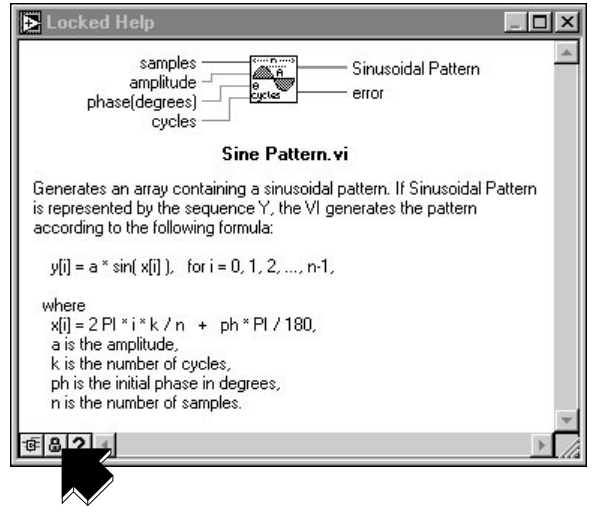

## <span id="page-62-0"></span>**Wie National Instruments hilft**

Mit LabVIEW ist National Instruments schon über Jahre hinweg bemüht, Ihnen Werkzeuge anzubieten, die die Entwicklung von Instrumentierungssystemen vereinfachen. Wenn Sie LabVIEW zu Ihrer Entwicklungsumgebung wählen, gehören auch Sie zum Kreis tausender Wissenschaftler und Ingenieuren, die die leistungsfähige graphische Programmierung nutzen.

#### **Kundenschulung**

National Instruments bietet interaktive CDs, Videos, Bücher und LabVIEW-Kurse an. Dies soll Ihnen als zusätzliches Training dienen und Ihnen helfen, mit LabVIEW schnell arbeiten zu können und erfolgreich Anwendungen zu entwickeln.

Die verständlichen LabVIEW-Trainingskurse von National Instruments helfen Ihnen, schnell Anwendungen zu erstellen. Unsere Applikationsingenieure geben Ihnen im dreitägigen Basiskurs und im zweitägigen Fortgeschrittenenkurs sowohl detaillierte Anweisungen, als auch Gestaltungstips in der LabVIEW-Entwicklungsumgebung. Diese Kurse finden regelmäßig in unserem Münchner Büro statt. Kurse finden auch in weiteren Städten in Deutschland, Schweiz und Österreich statt. Um Ihnen bei der Entwicklung Ihres ganzen Systems zu helfen, bietet National Instruments zusätzlich zweitägige Kurse für GPIB, DAQ, VXI und andere Themen an.

#### **Alliance Program**

Das Alliance Program ist ein Zusammenschluß von Entwicklern und Beratern, die Fachleute für LabVIEW und weitere Produkte von National Instruments sind. Das *Solutions* Verzeichnis von National Instruments bietet Ihnen zusätzliche, von unseren Alliance-Partnern entwickelte Bibliotheken und Utilities zum Einsatz mit LabVIEW. Zusätzlich finden Sie im *Solutions* Verzeichnis Systementwickler und Integratoren, die Ihnen bei der Erstellung von Anwendungen helfen, die genau auf Ihre Bedürfnisse zugeschnitten sind.

#### **Technischer Support**

National Instruments bietet einen umfassenden technischen Support. Um hilfreiche Informationen, Produktbeispiele, spezielle Anwendungsbeispiele und technische Entwicklungstips zu erhalten, besuchen Sie unsere Internet-Seiten (Web und FTP) oder nehmen Sie unsere BBS oder Fax-on-demand Systeme in Anspruch. Im Internet steht ein technisches Forum für LabVIEW zur Verfügung, in dem Sie Ihre Fragen mit anderen LabVIEW-Benutzern diskutieren können. Weiterhin helfen Ihnen erfahrenen Applikationsingenieure von National Instruments weltweit.

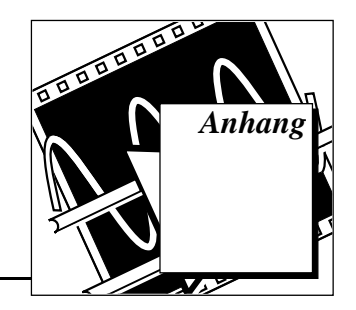

# <span id="page-64-1"></span><span id="page-64-0"></span>**Installationshinweise**

Dieser Abschnitt beschreibt die Systemvoraussetzungen und den Installationsablauf für LabVIEW.

### **Systemvoraussetzungen**

LabVIEW benötigt für Windows-Plattformen folgende Systemvoraussetzungen:

- Windows 3.1
	- LabVIEW läuft im 386 Enhanced-Mode mit mindestens 8 MB RAM. LabVIEW läuft ab einem 386er PC, optimal auf einem Computer mit einer 80486 CPU. LabVIEW erfordert einen Koprozessor.
- Windows 95
	- LabVIEW läuft unter jedem System mit Windows 95, für effektiven Betrieb mit 8 bis 12 MB RAM.
- Windows NT
	- LabVIEW erfordert Windows NT Version 3.5.1 (oder höher), mit mindestens 12 bis 16 MB RAM. LabVIEW für Windows NT läuft nur auf Windows NT 80x86 Computern.

### **Installationsablauf**

- LabVIEW Development System
	- Um Installationshinweise von LabVIEW zu erhalten, sehen Sie bitte in den *LabVIEW Release Notes* nach.
- Evaluierungssoftware
	- Wenn Sie von der Software Showcase CD installieren, führen Sie showcase.exe aus. Gehen Sie in den *Tools für virtuelle Instrumente* in den Abschnitt LabVIEW und klicken Sie **demo**.
	- Wenn Sie von der *LabVIEW Evaluation Version CD*  installieren, lesen Sie bitte die readme.txt Datei, um Installationshinweise zu erhalten.

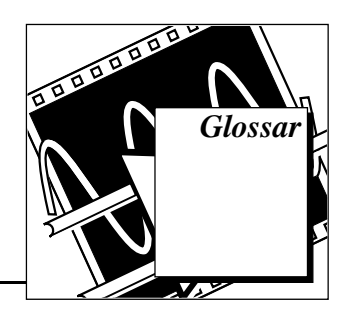

### <span id="page-65-0"></span>**A**

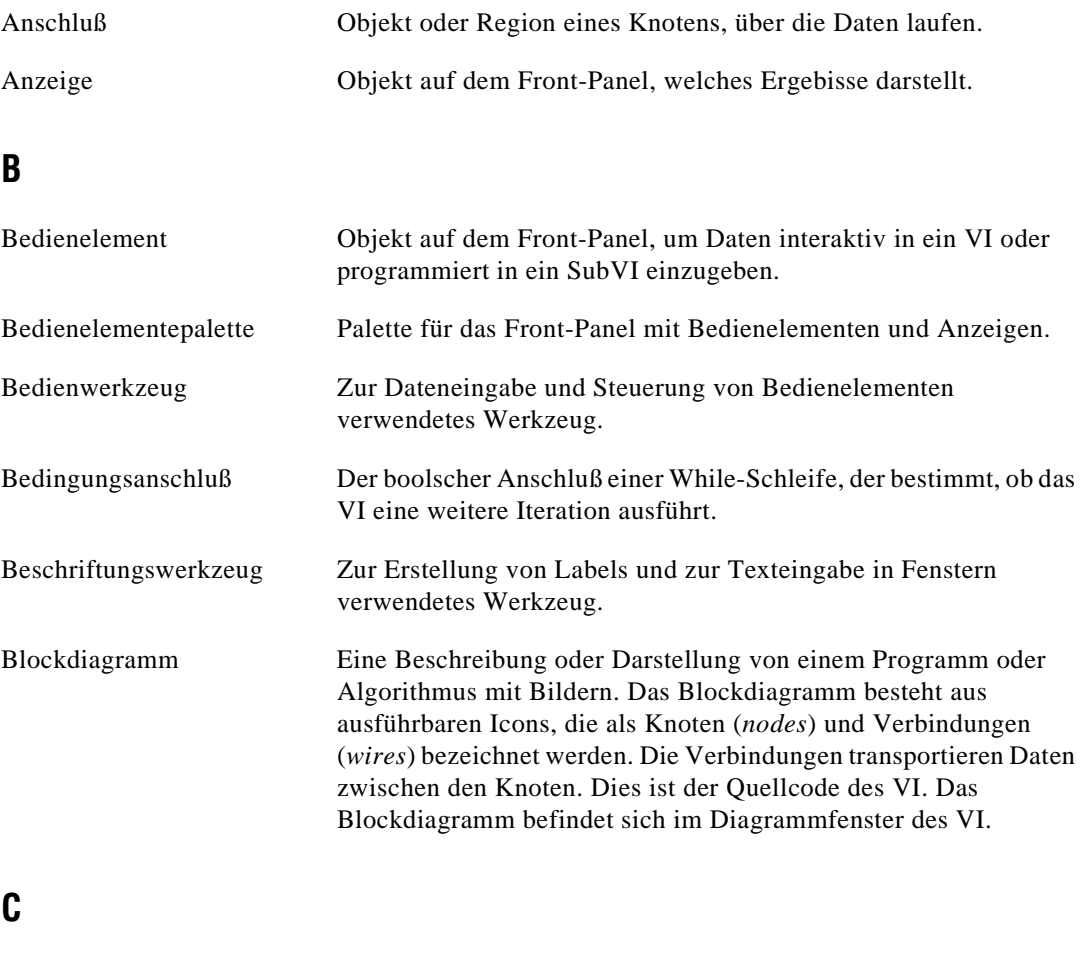

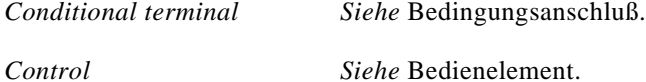

<span id="page-66-0"></span>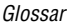

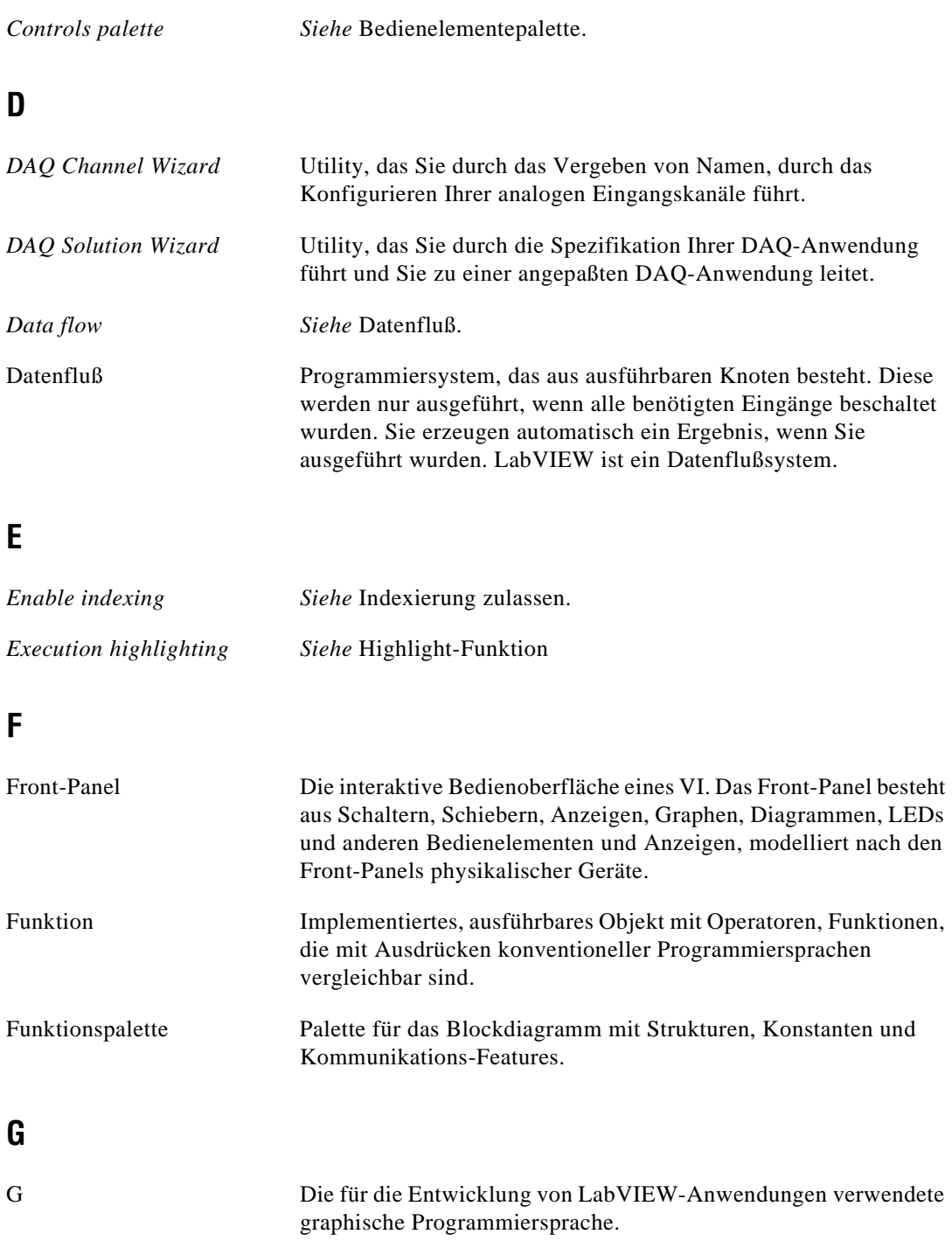

<span id="page-67-0"></span>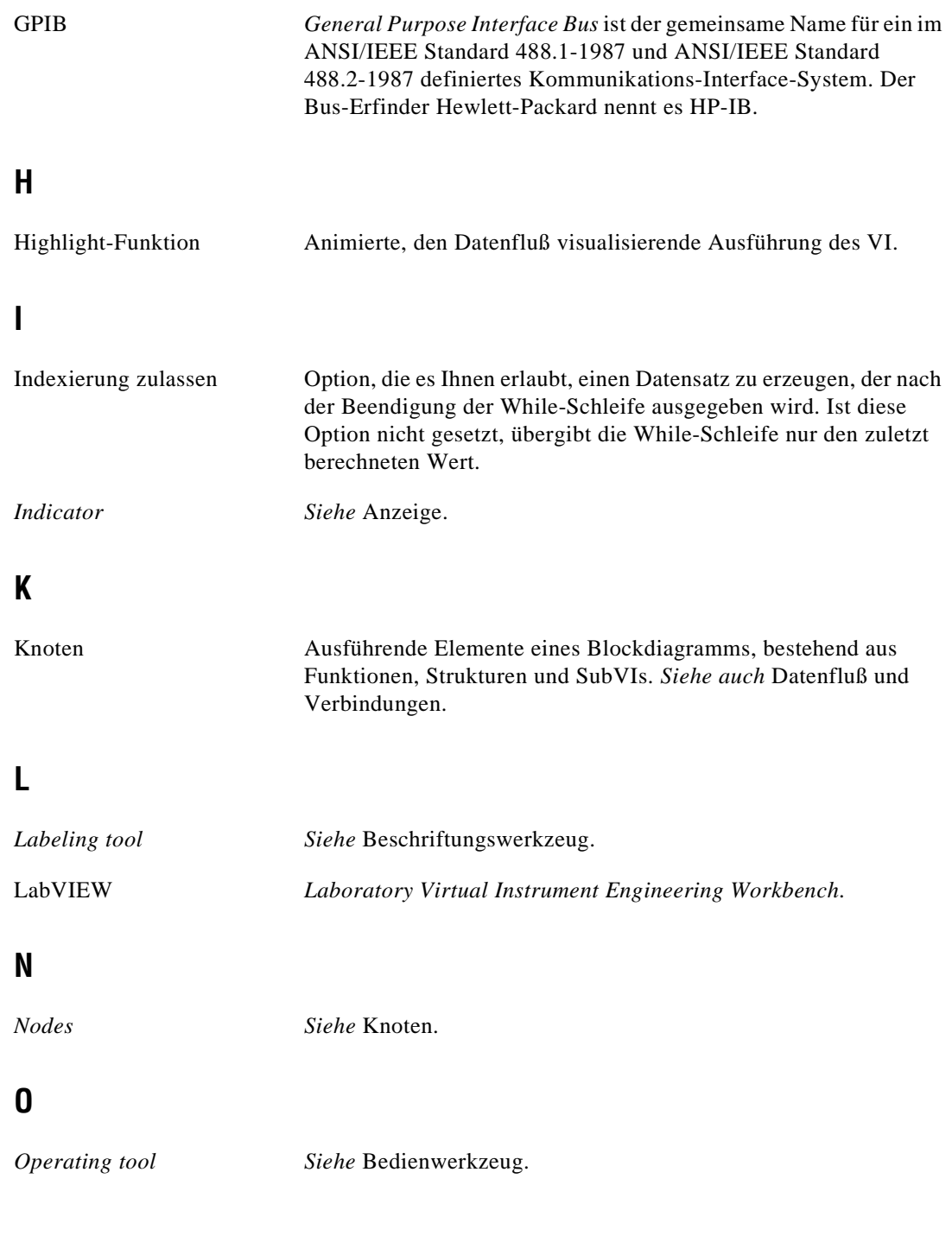

### <span id="page-68-0"></span>**P**

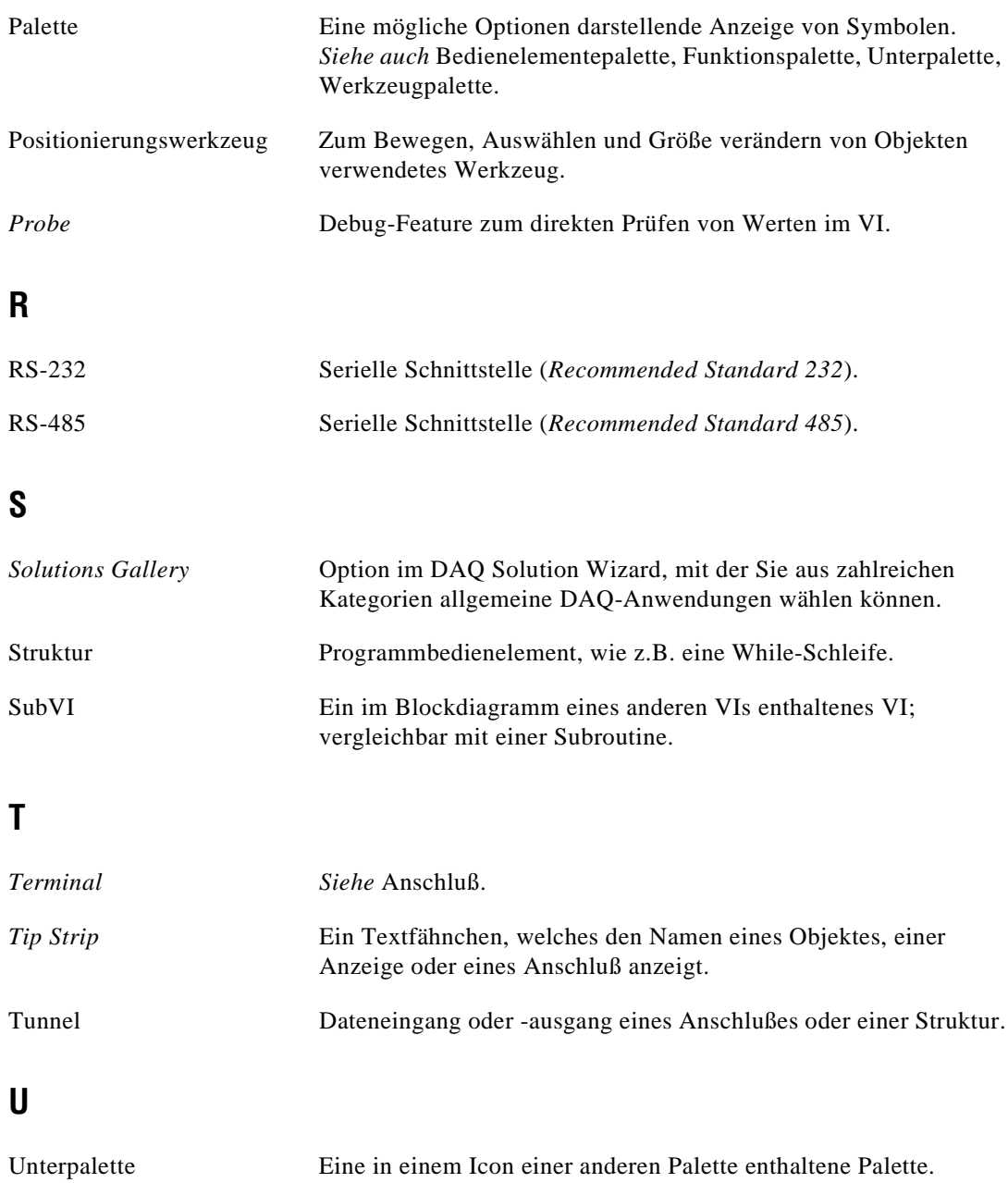

### <span id="page-69-0"></span>**V**

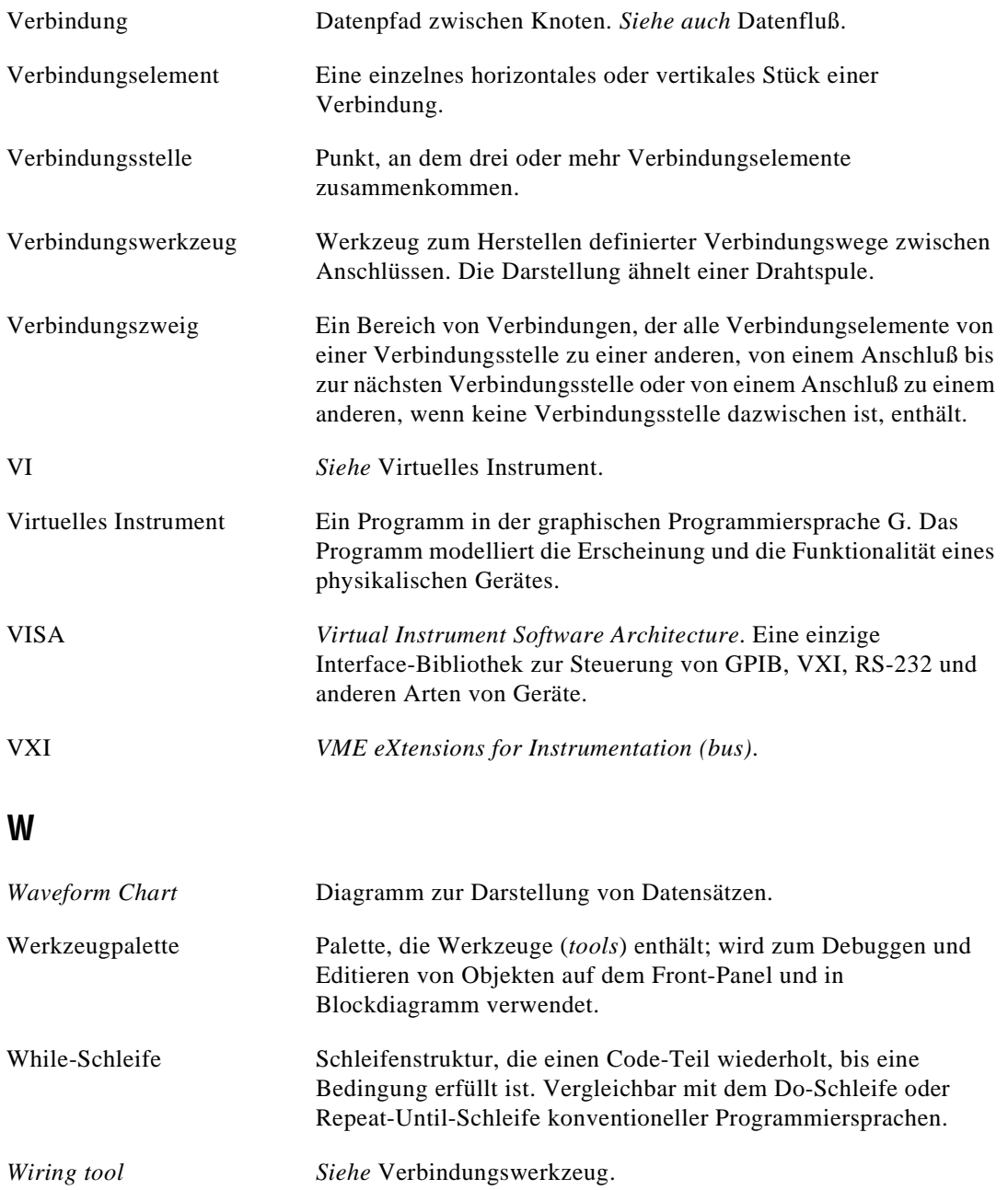

#### Glossar

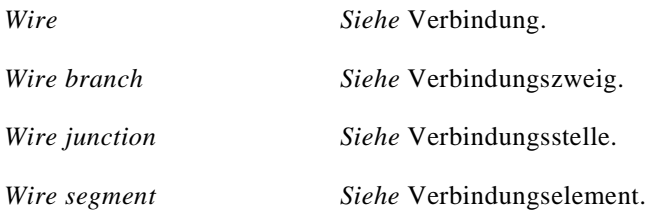